# Uživatelská příručka Projekty PC1-PC73

75C<br>projektů

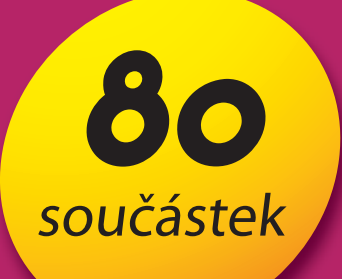

ilustrační foto

 $\sqrt{2}$ 

## Připojte **BOFFIN k PC!!**

(M5)

(BOFFIN)

Stavebnici lze připojit k PC a sestavit další projekty pomocí programu, který je součástí balení

věk

8+

## **CI-73**

**CI-73 je sada 73 elektrických obvodů, doplněná speciálním softwarem, prostřednictvím kterého můžete pozorovat elektrické signály v obvodě a seznámit se tak s prací elektroinženýrů, kteří používají osciloskopy a spektrální analyzátory.**

Požadavky na Váš počítač:

- 1. Windows 95 nebo vyšší.
- 2. Funkční vstup pro mikrofon

#### **Postup:**

1. Vložte disk CI-73 do svého počítače. Software můžete případně zkopírovat na hard disk. Spusťte aplikaci Winscope.

2. Nyní je třeba provést změny výchozího nastavení aplikace Winscope. Vyberte položku "Options". Potom zvolte položku "Timing" a změňte hodnotu na 44100. Potvrďte tlačítkem OK. Pak znovu zvolte položku "Options", dále "Colors" – "Y1 Trace" a vyberte jasnou barvu – například růžovou. Pak vyberte položku "Options", pak "Save Setup" a tato nastavení uložte jako výchozí.

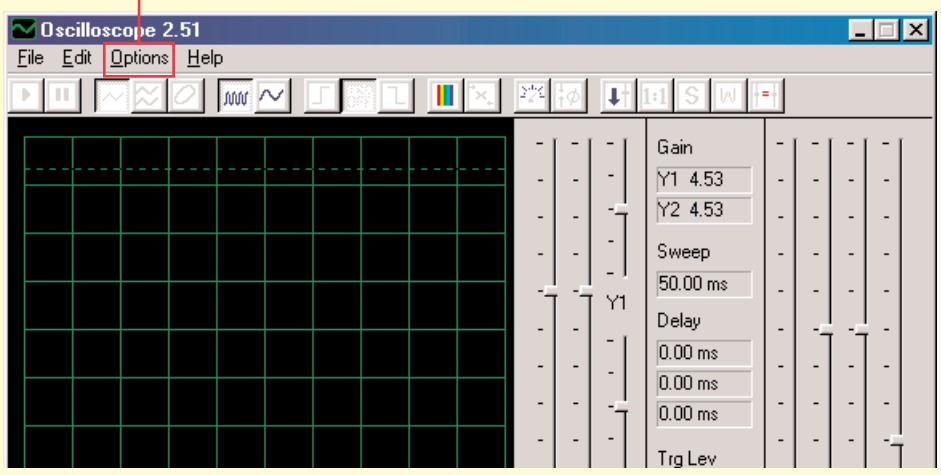

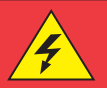

#### **Upozornění:**

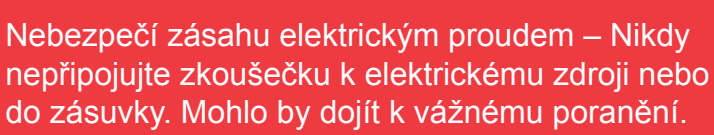

3. Nejdříve si prostudujte pokyny, uvedené v projektu PC3. Jsou v něm popsány hlavní softwarové funkce. Teprve potom přejděte k ostatním elektrickým obvodům.

### **Pozorování elektronických signálů prostřednictvím softwaru WINSCOPE**

Elektroinženýři používají speciální testovací zařízení pro pozorování Kliknutím zapněte tlačítko On-Line. Měli by se zobrazit násleelektronických signálů a potom provádějí měření. Používají osciloskop, pomocí kterého sledují křivky vlnových signálů v čase a spektrální ana-

dující 2 obrázky, pokud je vstup pro mikrofon správně zapnutý:

lyzátor jim slouží ke sledování frekvence.

Toto zařízení je velmi specializované a také velmi drahé. Program Winscope napodobuje

toto zařízení, přičemž využívá počítač. Počítačový kabel může být připojen ke 2 místům ve Vašem elektrickém obvodě.

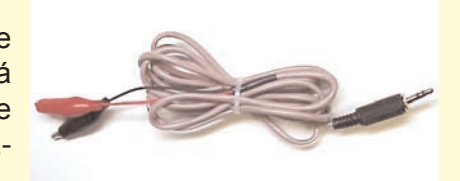

#### **Upozornění:**

Nebezpečí zásahu elektrickým proudem – Nikdy nepřipojujte zkoušečku k elektrickému zdroji nebo do zásuvky. Mohlo by dojít k vážnému poranění.

Většinou je připojen k výstupu elektrického obvodu, který je znázorněn pro Cl-73. Připojte zástrčku zkoušečky do vstupu pro mikrofon na zadní straně počítače. Spusťte aplikaci Winscope (z nabídky Cl-73). Zobrazí se v režimu Hold v této podobě:

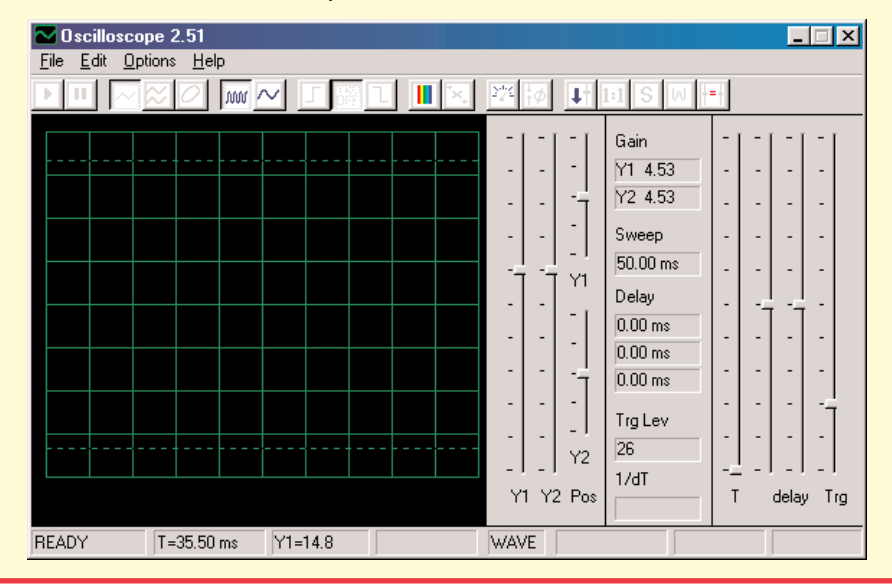

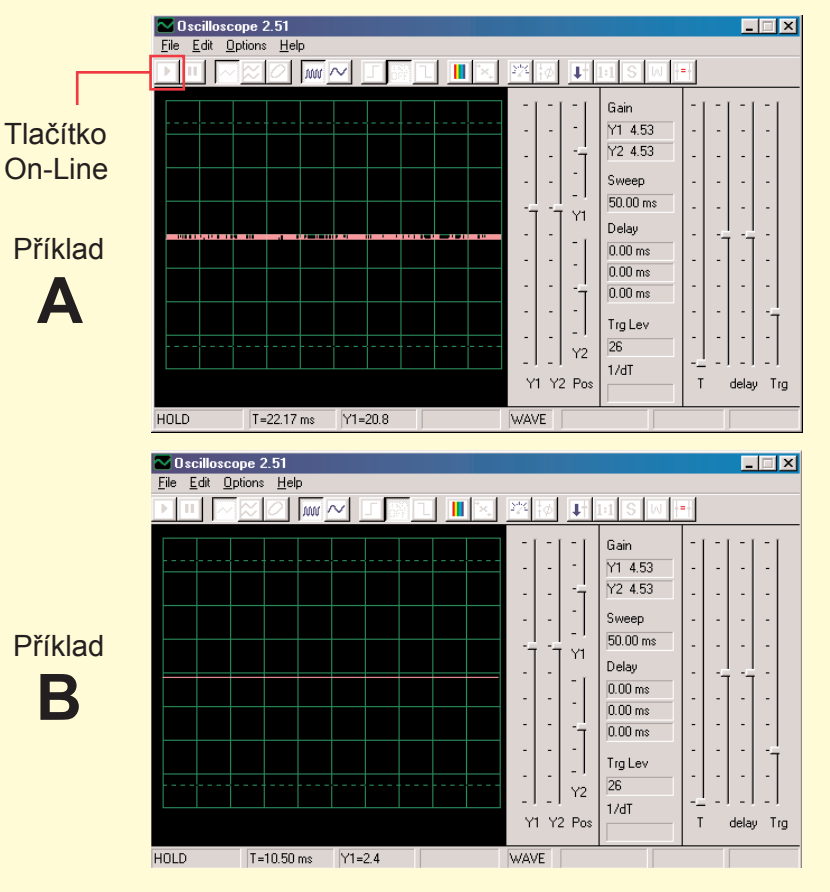

Jakmile získáte zobrazení, znázorněné v příkladu B, potom Váš mikrofon není správně zapnutý. Jděte na položku "Turning On Your Microphone Input" (Zapnout vstup pro mikrofon). Na Vašem počítači je několik kartových ovladačů zvuku, které budete také muset nastavit. Po správné konfiguraci vstupu, se zobrazí obrázek jako v příkladu A výše. Spojte červenou a černou svorku na počítačovém kabelu – měli byste vidět změnu křivky na Winscope obrazovce. Nyní jste připraveni přejít k prvnímu pokusu Cl-73 nebo můžete zkoumat program Winscope sami.

### **Pozorování elektronických signálů prostřednictvím softwaru WINSCOPE**

Křivku vlnění na obrazovce můžete zmrazit kliknutím na položku "Hold mode buton" (Tlačítko režimu Hold - pozdržet) (vpravo od tlačítka On-Line).

#### Tlačítko režimu Hold

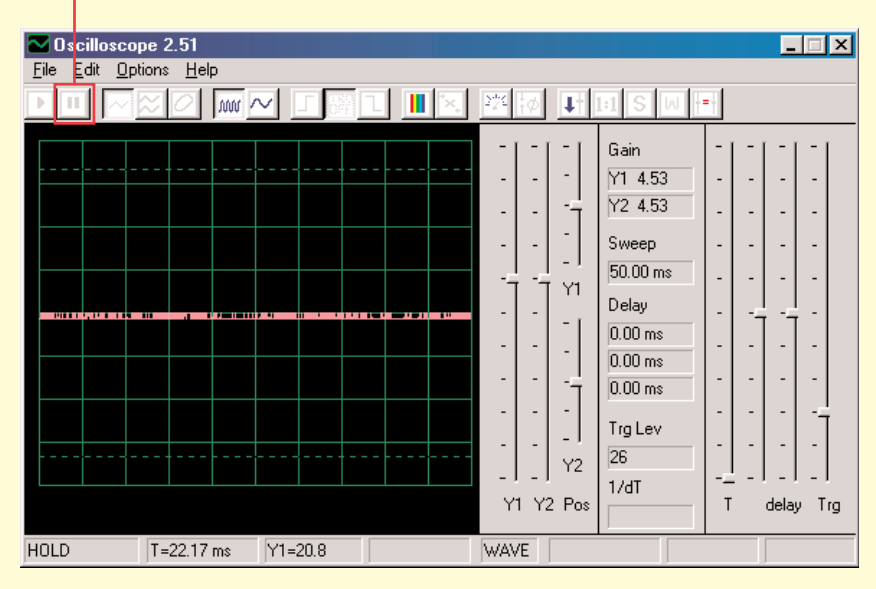

Upozornění: Neukládejte nastavení ve Winscope. Některá z tlačítek jsou určena pro funkce, které tato příručka nepopisuje. Pokud program nechtěně nastavíte na neznámý režim, vždy jej zavřete a pak restartujte. Tím se podaří nastavit opět hodnoty, shodné s těmi, které popisuje tato příručka. To ale pouze v případě, že jste nenastavili položku "save setup" (uložit nastavení).

**Projekty PC1-PC3 ukazují, jak použít hlavní funkce programu Winscope. Věnujte se tedy nejprve jim!**

#### **Poznámky:**

1. Doporučujeme vypnout nebo ztlumit zvuk reproduktorů počítače. V projektu Cl-73 je signál přenášen ze vstupního portu pro mikrofon do reproduktorů a výsledek bývá pro uši velmi nepříjemný.

2. Doporučujeme Vám, seznámit se vždy předem s jednotlivými částmi daného obvodu a se způsobem jeho sestavení

### **Zapnutí mikrofonu**

(Pro Windows 98 nebo XP, ostatní verze systému Windows mohou být lehce rozdílné)

Jestliže z počítačového kabelu nevychází žádný signál, může být vypnutý mikrofon na Vašem počítači. Postupujte podle těchto instrukcí, které se zobrazí po stisknutí tlačítka Start v levém dolním rohu:

1. Vyberte položky v tomto sledu: <Start> – <Programs> (Programy)- <Accessories> (Příslušenství) – <Entertainment> (Zábava) (nebo Multimedia)- <Volume Control>(Ovládání hlasitosti)

- 2. Vyberte položku <Options>(Možnosti)
- 3. Vyberte položku <Properties> (Vlastnosti)
- 4. Vyberte položku <Recording> (Nahrávání) a pak polož-
- ku "Adjust Volume For" (Nastavte hlasitost na)
- 5. Pod položkou "Show the Following Controls" (Zobrazit následující ovladače), zvolte položku <Microphone>
- 6. Zvolte položku <OK>
- 7. Pod položkou "Microphone-Volume" (Hlasitost mikrofo-
- nu) zvolte Select (Vybrat) a nastavte hlasitost na 40%.

Váš mikrofon by měl být nyní zapnutý.

### **Pozorování elektronických signálů prostřednictvím softwaru WINSCOPE**

#### **Důležité upozornění:**

Vzhled vstupu pro mikrofon může být u každého počítače rozdílný. Také křivky, které zobrazují vlnění signálu mohou být jiné, než ty, které popisuje tato příručka. Elektrický obvod však funguje vždy shodně.

- A. Výsledek Vašeho vstupu pro mikrofon může být jiný, než ten, který je zobrazen na stranách 9 – 11 (a podobný jako v jiných obvodech). Na str. 4 je popsáno, jak zapnout mikrofonový vstup a nastavit jeho hlasitost na 40%. V případě, že si budete chtít nastavit vyšší hodnotu, může dojít k "odstřižení" nejvyšších a nejnižších částí křivek.
- B. Oscilační křivky se na Vašem displeji se mohou zobrazit odshora dolů, tedy obráceně, než jak je popsáno v našem dokumentu. Například křivka, zobrazená nahoře na str. 10 bude vypadat takto:

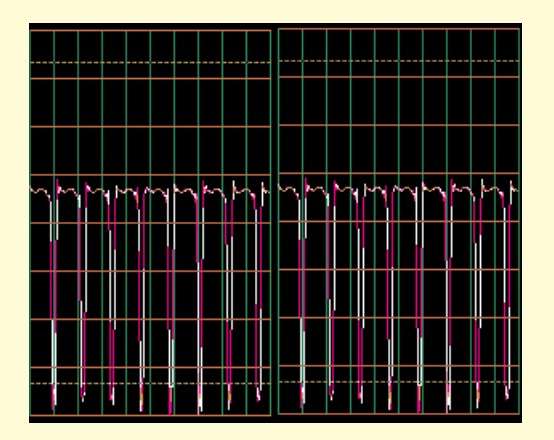

Jestliže k tomuhle došlo, zaměňte ve všech obvodech propojení červených a černých svorek zkoušečky Winscope.

 $\mathcal{C}$ C. Tvar křivek se Vám pro některé obvody může zdát zdeformovaný; je to z důvodu protection circuitry - zabezpečení obvodů, které funguje jako filtr. Například:

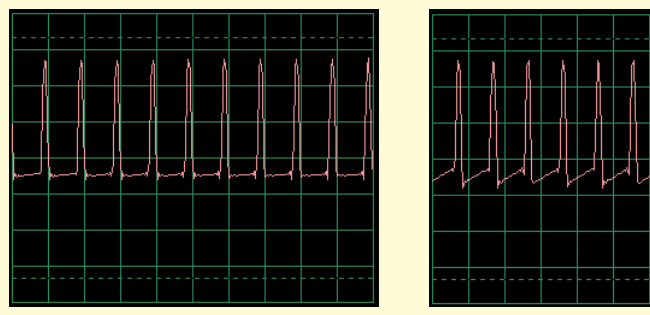

Tato křivka...

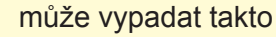

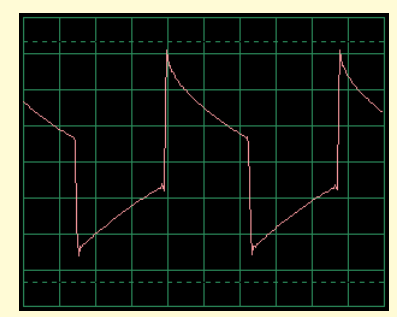

A tato křivka...

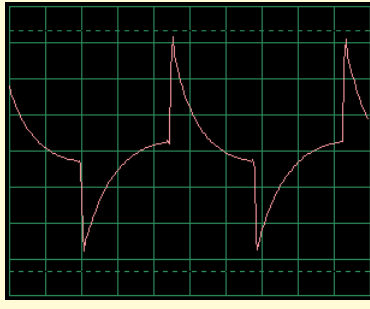

může vypadat takto

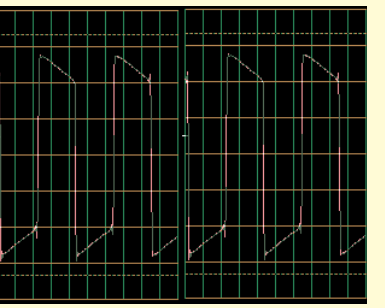

A tato křivka...

může vypadat takto

### **Omezení programu Winscope a jeho rozhraní**

Pomocí zvukového vstupu pro mikrofon a flexibilního výkonu počítače, jsme vytvořili nepříliš nákladný a uživatelsky velmi jednoduchý způsob sledování elektronických signálů. Elektronický osciloskop ani spektrální analyzátor však nedokáže zpracovat všechny elektronické signály a stejně tak má své hranice i program Winscope. Projekty, které popisujeme v této příručce, však tyto hranice minimalizují.

Systém Winscope umí měřit měnící se signály (střídavé napětí, >20Hz frekvenci), ale nedokáže měřit stálé signály (stejnosměrné napětí jako např. bateriové). Důvodem je konstrukce vstupu pro mikrofon. Pozorování stálých signálů však není příliš zajímavé. Zobrazení pomalu se měnících nebo přechodných signálů (například

při prvním zapnutí elektrického obvodu) bude lehce deformované. Winscope nejlépe funguje na signálech do 5kHz, i když je jeho vzorková frekvence limitována 44kHz. Jestliže se pokusíte měřit signály vyšší frekvence, budou výsledky chybné z důvodu tzv. podvzorkování. Jedná se o velmi malý rozsah, ale zahrnuje lidský hlas a většinu (ne všechnu) hudby. AM a FM rádio frekvence měřit nelze. Při každém měření zaznamenáte určité množství šumu, které se přidá k měřenému signálu. Tomu nelze zabránit; příčinou tohoto šumu je limit vzorkové frekvence a dále energie z jiných elektronických zařízení v okolí (osvětlení a počítač), zachycená počítačovým kabelem.

### **Využití všech schopností programu Winscope**

Winscope má 2 vstupní kanály, které mohou být zobrazeny současně. Elektroinženýři takto běžně pracují s osciloskopem, protože tak mohou znázornit vzájemný vztah jednoho (či více) signálů. K tomu je ale zapotřebí druhý mikrofonový vstup, který většina počítačů nemá.

Pokud je součástí zvukové karty ve Vašem počítači, budete mít možnost použít všechny funkce programu Winscope pro 2 kanály, včetně X-Y a souvztažných režimů.

Použití těchto schopností programu Winscope je složitější, proto využijte nabídku Help, kde získáte potřebné informace.

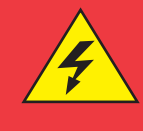

#### **Upozornění:**

Nebezpečí zásahu elektrickým proudem – Nikdy nepřipojujte zkoušečku k elektrickému zdroji nebo do zásuvky. Mohlo by dojít k vážnému poranění.

### **Export grafů z programu Winscope**

Chcete-li vytvořit kopii Winscope obrazovky, podržte tlačítko Alt a stiskněte tlačítko PrtScn na počítači ve chvíli, kdy je Winscope okno aktivní. To pak můžete vložit (paste = Ctrl V) do textových programů - například do Microsoft Word.

### **Seznam projektů**

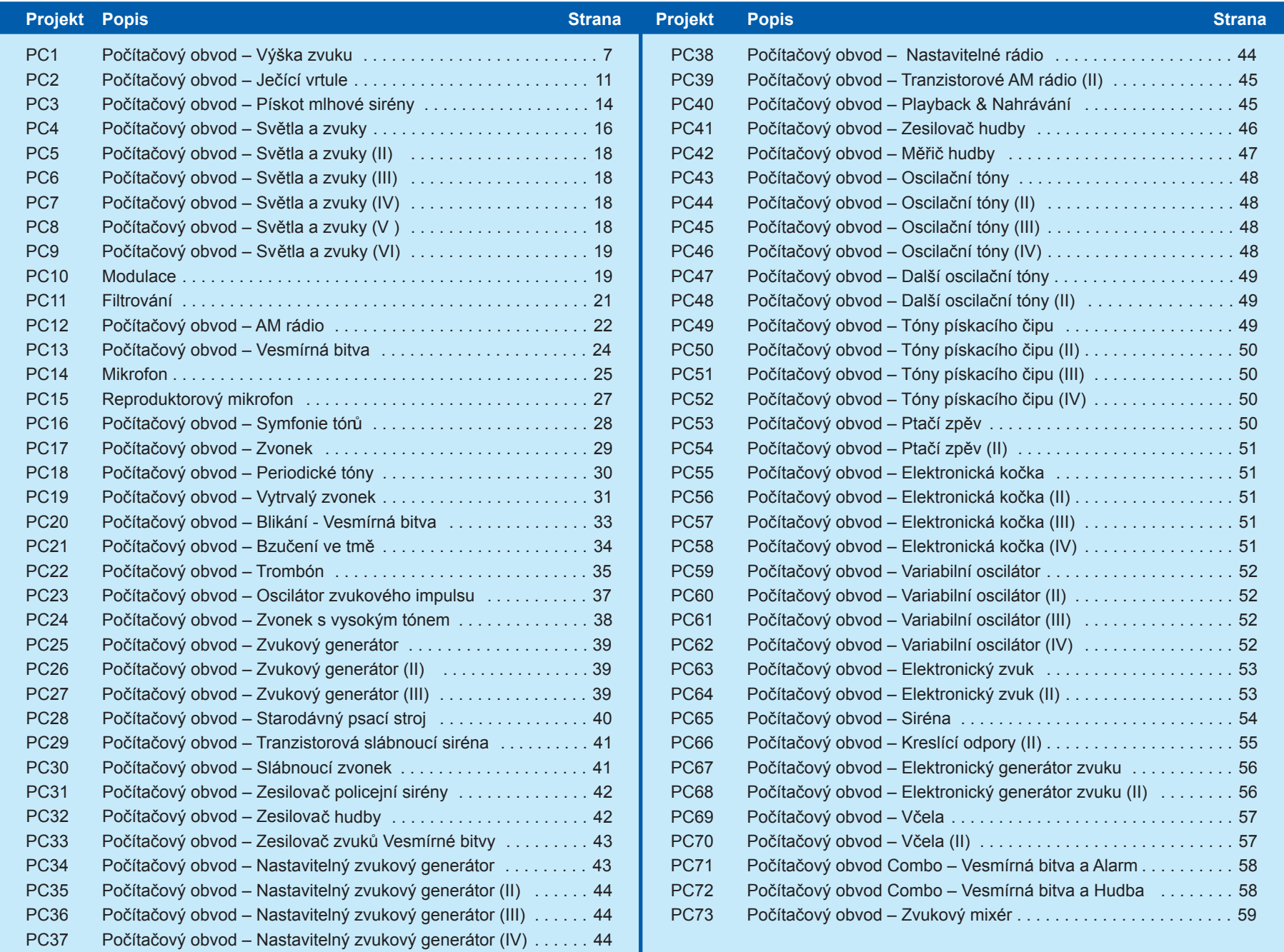

## Projekt číslo 1 Počítačový obvod - Výška zvuku

*Cíl: Sledovat výstupní signál z tranzistorového oscilátoru v závislosti na změně výšky zvuku.* 

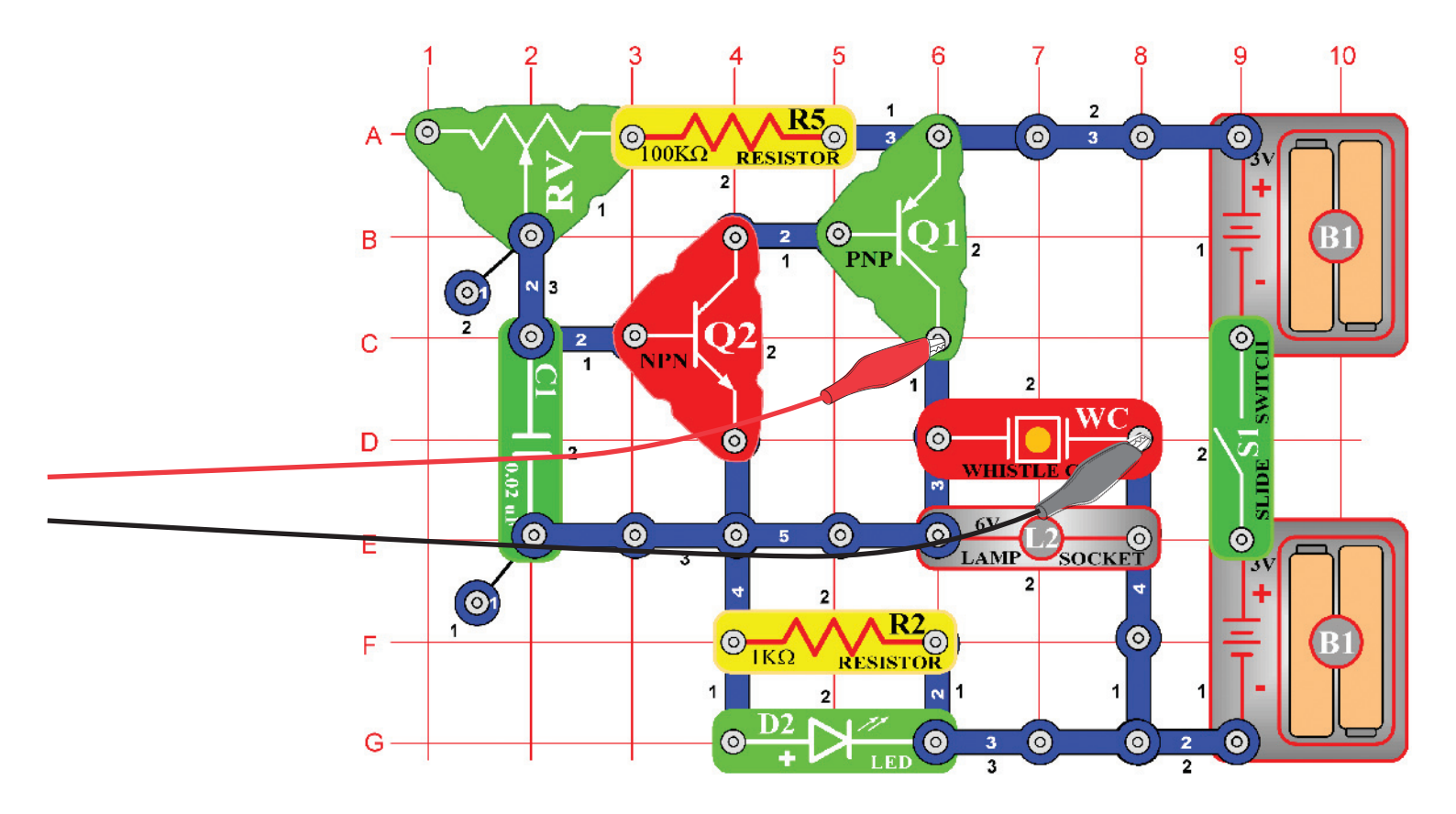

Nyní Vám představíme funkce programu Winscope a také Vás seznámíme s osciloskopy a spektrálními analyzátory. Budete mít možnost sledovat některé z nejvýznamnějších elektronických konceptů. Doporučujeme, abyste se nejdříve v ostatních příručkách seznámili s jednotlivými součástkami obvodů a se způsobem jejich sestavování.

Sestavte zobrazený obvod a připojte počítačový kabel do vstupu pro mikrofon na Vašem počítači. Zapněte vypínač (S1) a měňte hodnoty odporu (RV). Frekvence zvuku se bude měnit. Spusťte program Winscope a zkontrolujte správnou konfiguraci Vašeho vstupu pro mikrofon (jak jsme popsali výše).

Ve chvíli, kdy je program Winscope v režimu Hold, klikněte na tlačítko On-Line a zobrazí se přibližně toto:

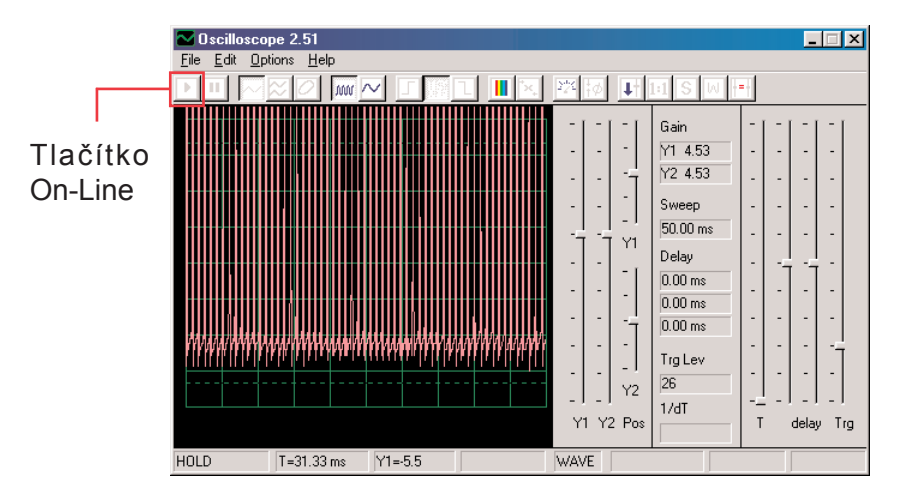

Vrchol křivky se nachází mimo vrchní část obrazovky, protože rozsah zesílení je nastaven na vysokou hodnotu. Tuto hodnotu můžete nastavit pomocí ovladače Y1 (zkuste).

Podobně, můžete upravit umístění křivky na obrazovce pomocí ovladače Y1 (zkuste).

Nyní klikněte na tlačítko 1:1, čímž nastavíte zesílení na x1 a deaktivujete ovladače Y1. Měli byste teď na obrazovce vidět toto:

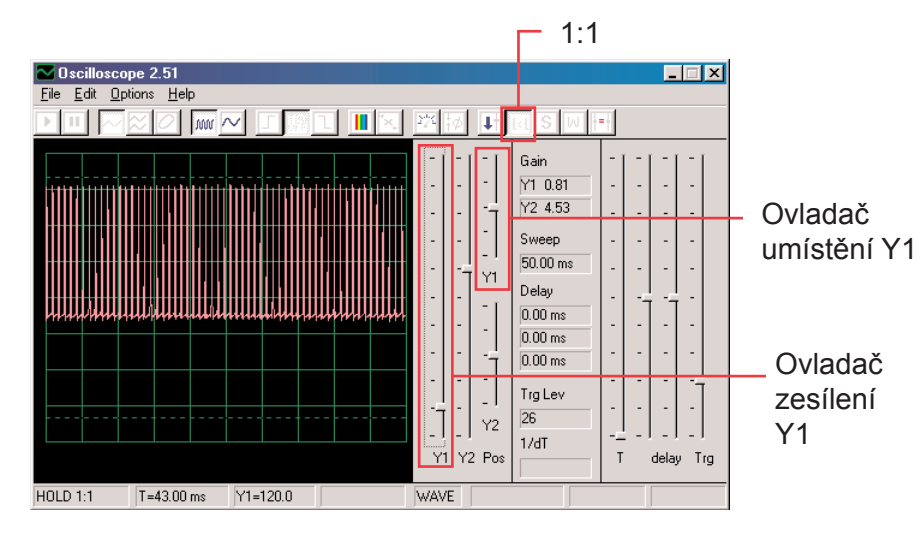

Tento obrázek se možná neshoduje s Vaším, protože zesílení vstupů pro mikrofon se může u jednotlivých počítačů lišit. Rozdíly lze částečně vyrovnat nastavením ovladače zvuku Vašeho vstupu pro mikrofon – podrobnější informace viz poznámka A na straně 4. Také můžete deaktivovat režim 1:1 dalším kliknutím na toto tlačítko a potom nastavit zesílení pomocí ovladače Y1.

Funkci, která umožňuje ovládat právě popsané zesílení a umístění, používají elektroinženýři a technici, aby mohli sledovat rozsah (hodnotu napětí) signálu. Úpravou nastavení osciloskopu mohou potom monitorovat velmi dlouhé i velmi krátké napěťové křivky.

Pohybujte ovladačem pro nastavení hodnoty odporu (součástka RV) a sledujte, jak se mění křivka na počítačové obrazovce. Nyní klikněte na tlačítko 0,5ms/div, čímž změníte časové rozmezí zobrazení. (Tlačítko nalevo je pro 5ms/div, což je výchozí nastavení). Znovu pohybujte ovladačem pro nastavení odporu. Můžete kliknout na tlačítko Hold, čímž křivku na obrazovce "pozdržíte" a potom kliknout na On-Line, čímž dojde k restartování – nastavení původních hodnot.

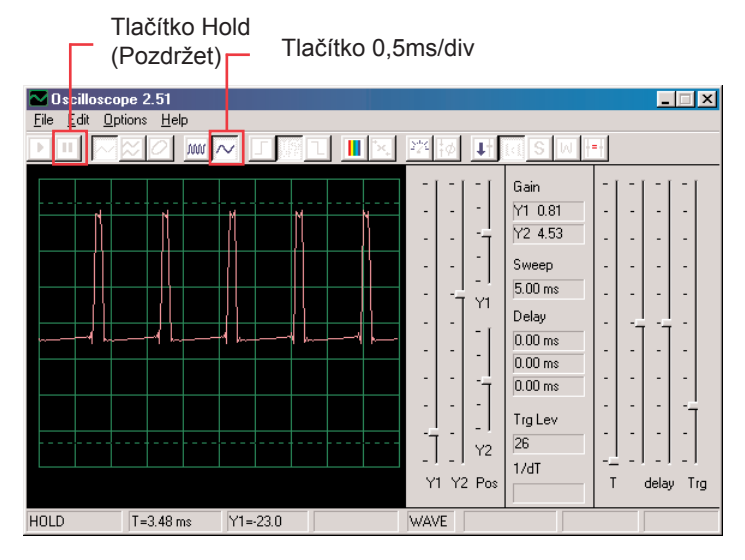

Jestliže jste nastavili časový rozsah na 0,5ms/div a střední hodnotu odporu, měli byste nyní vidět zobrazení, podobné tomuto.

Vaše zobrazení může být rozdílné z důvodu odchylek v konstrukci vstupu pro mikrofon u jednotlivých počítačů. Program tuto skutečnost nedokáže ovlivnit, ale v některých případech lze odchylky vyrovnat. Podrobnější informace najdete v poznámkách B a C na straně 4.

Možná se Vám bude zdát, že křivka náhodně "tančí" po obrazovce a je těžké ji sledovat.

To můžeme změnit. Klikněte na tlačítko "Trigger positive level" (Nastavit pozitivní hodnotu) a zkontrolujte, zda je ukazatel v poli ve stejné pozici, jako vidíme na obrázku. Pak si všimněte malé pomlčky "-", která se objeví na levé straně obrazovky.

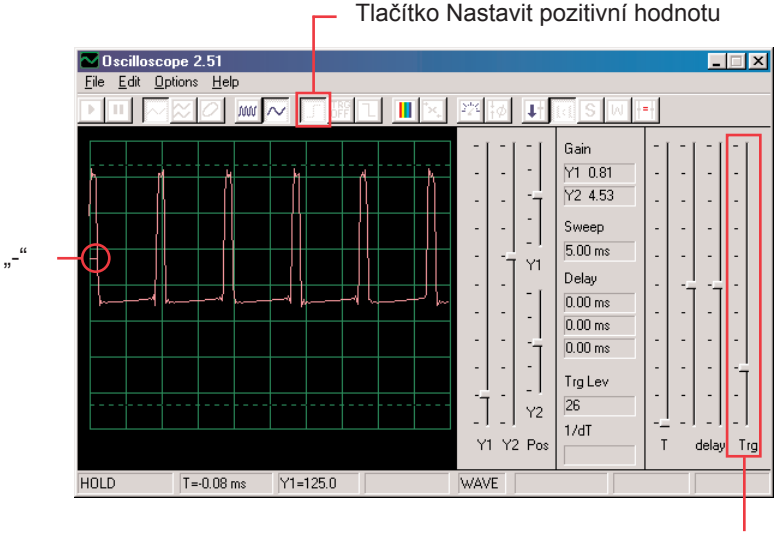

Pole pro nastavení

Malá pomlčka "-" představuje nastavenou hodnotu napětí a jakmile této hodnoty dosáhne signál, aktivuje se obrazovka. Tak je možné nejen pozorovat proud pulsů, ale zaznamenat i jednotlivý (neopakující se) puls. Pohybujte ovladačem pro nastavení hodnoty odporu (RV) a sledujte, jak se přitom mění křivka na obrazovce. Můžete tak zjistit, jak se mění doba mezi pulsy podle nastaveného odporu, což mění tón zvuku, který slyšíte.

Křivka, kterou tady vidíte, znázorňuje napětí, které prochází reproduktorem. Vrcholy pulsů nastávají ve chvíli, kdy zaptnete tranzistory, kterými prochází proud do reproduktorů. Změna rozsahu vrcholů způsobí změnu hlasitosti zvuku, změnou separace vrcholů se změní tón tón zvuku. Možnost nastavení časového rozmezí a také ovladačů, kterou jsme popsali, umožňuje elektroinženýrům a technikům rozpoznat vztah mei jednotlivými úseky křivky osciloskopu.

Nyní se podíváme na elektronické signály trochu jinak. Funkce osciloskopu, které jste si vyzkoušeli, Vám ukazují vztah mezi napětím (rozsahem) a časem, nyní se podíváme na vztah napětí a frekvence. Odborníci k tomu používají drahá zařízení, takzvané spektrální analyzátory, program Winscope však používá matematickou transformaci, tzv. FFT. Nastavte ovladač zesílení Y1 zpět na výchozí hodnotu. Klikněte na tlačítko 5ms/div, aby se zobrazila širší škála a potom klikněte na tlačítko FFT. Zobrazení, které získáte, by mělo být podobné tomu našemu:

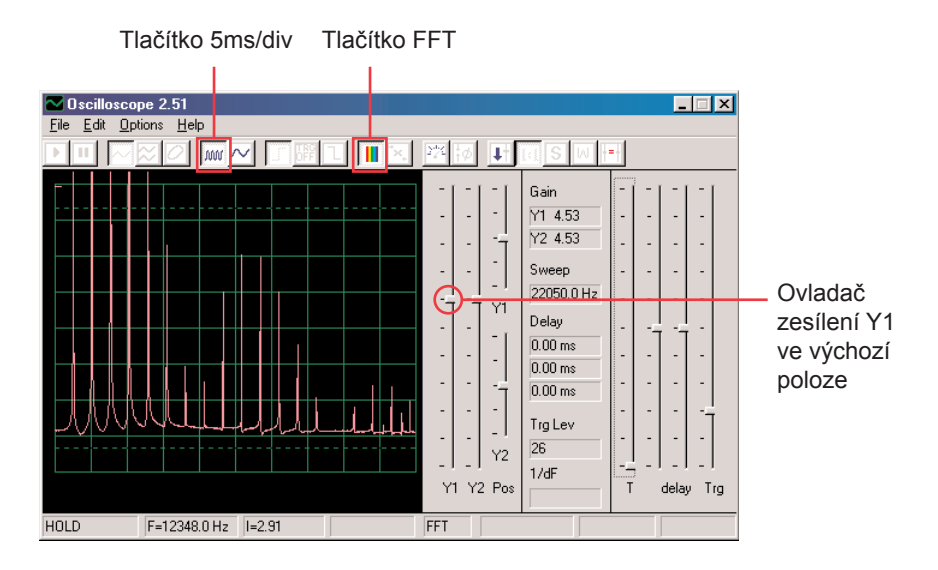

Vidíte frekvenční spektrum signálu, až do 22kHz. Většina energie má nízkou frekvenci (pod 7kHz).

Režim zesílení 1:1 není určen pro FFT obrazovku, proto nastavte nižší hodnotu zesílení ovladačem Y1. Budete tak moci sledovat horní hodnoty energie na nízkých frekvencích

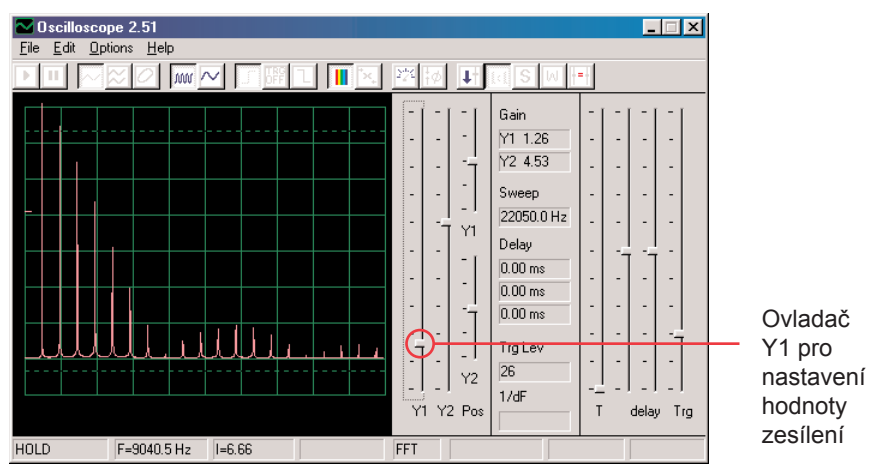

Posuňte ovladač pro nastavení hodnoty odporu (RV) a sledujte, jak se změní frekvence na obrazovce.

Nastavte ovladačem střední hodnotu odporu. Pro horizontální škálu jsou možná nastavení 5ms/div a 0,5ms/div, ale je zde také možnost nastavit libovolné hodnoty. Vyzkoušejte takové nastavení, aby všechny vrcholy signálu kopírovaly čáry mřížek – podle obrázku.

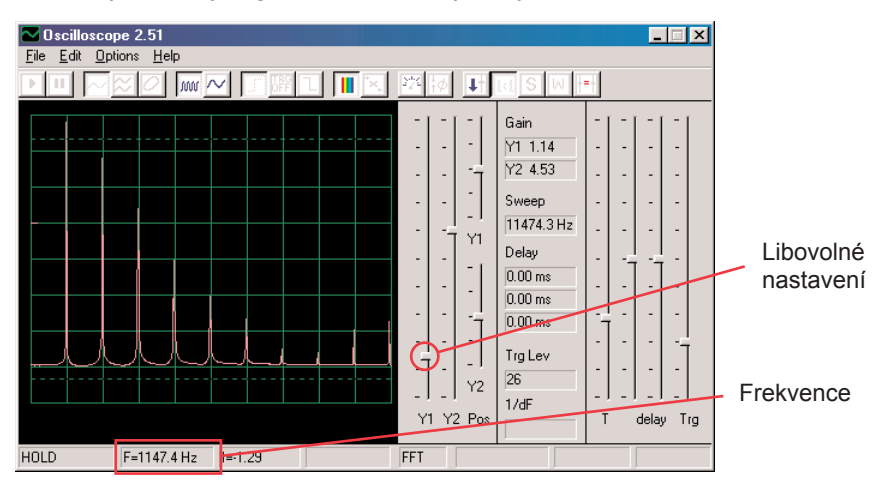

Jak můžete vidět, jsou všechny vrcholy na stejné frekvenci. Myší se posuňte na první vrchol – program zobrazí frekvenci, na kterou právě ukazujete. Přemístěte se myší na ostatní vrcholy a uvidíte, že to jsou mnohonásobky první frekvence.

Všimněte si, že tón, který slyšíte, je vlastně pásmo podobných frekvencí, vzájemně zkombinovaných.

První vrchol je hlavním signálem (a většinou ale ne vždy i nejvyšším), energie ve všech ostatních vrcholech pak určuje křivku signálu, kterou vidíte na osciloskopu.

Nyní svůj obvod změňte tak, že umístíte kondenzátor (C2) o kapacitě 0,1μF na kondenzátor (C1) o kapacitě 0.02μF. Zvýšením kapacity obvodu snížíte oscilační frekvenci a Vaše obrazovka by nyní měla vypadat takto:

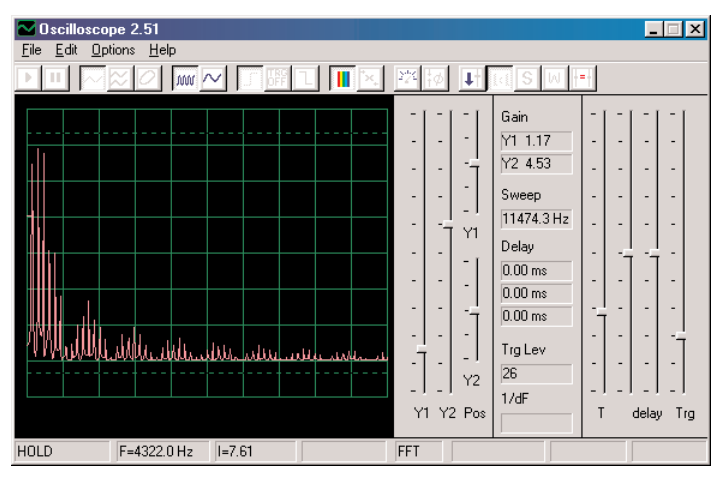

Nyní upravte horizontální rozsah tak, aby vrcholy kopírovaly čáry mřížky, stejně jako dříve.

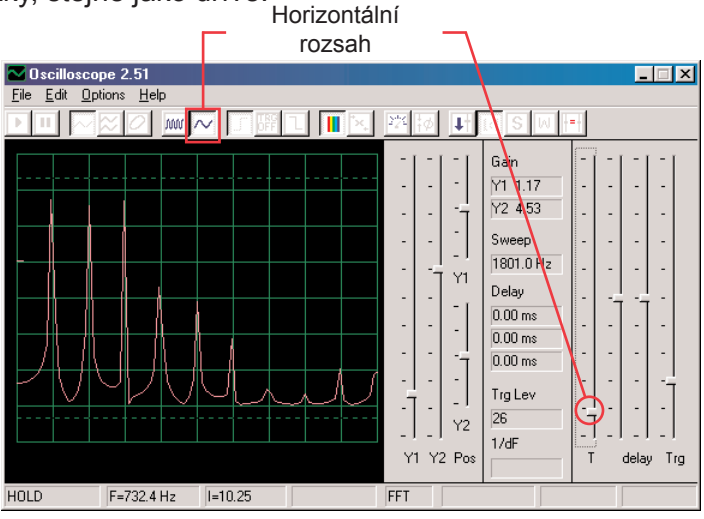

Všechny vrcholy snížily frekvenci a některé z nich také rozsah a proto Vaše uši slyší jiný zvuk. Všimněte si, že v tomto případě už vrchol frekvence zcela vlevo nemá nejvyšší napětí (Vaše výsledky se mohou trochu lišit).

Nyní můžete kliknout na políčko FFT, abyste se vrátili do režimu osciloskopu a podívejte se na křivku obvodu s kondenzátorem o kapacitě 0,1μF. Můžete ponechat předchozí nastavené hodnoty, ale tato nastavení jsou nejlepší:

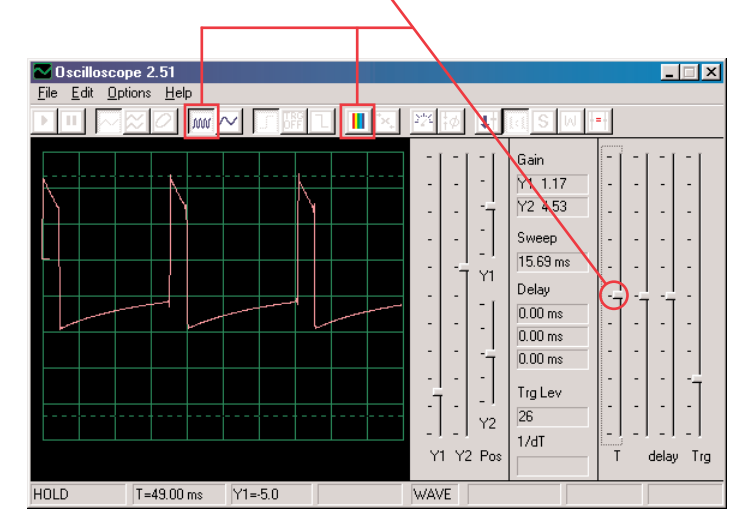

## Projekt číslo 2 Počítačový obvod - Ječící vrtule

*Cíl: Demonstrovat akumulační režim* 

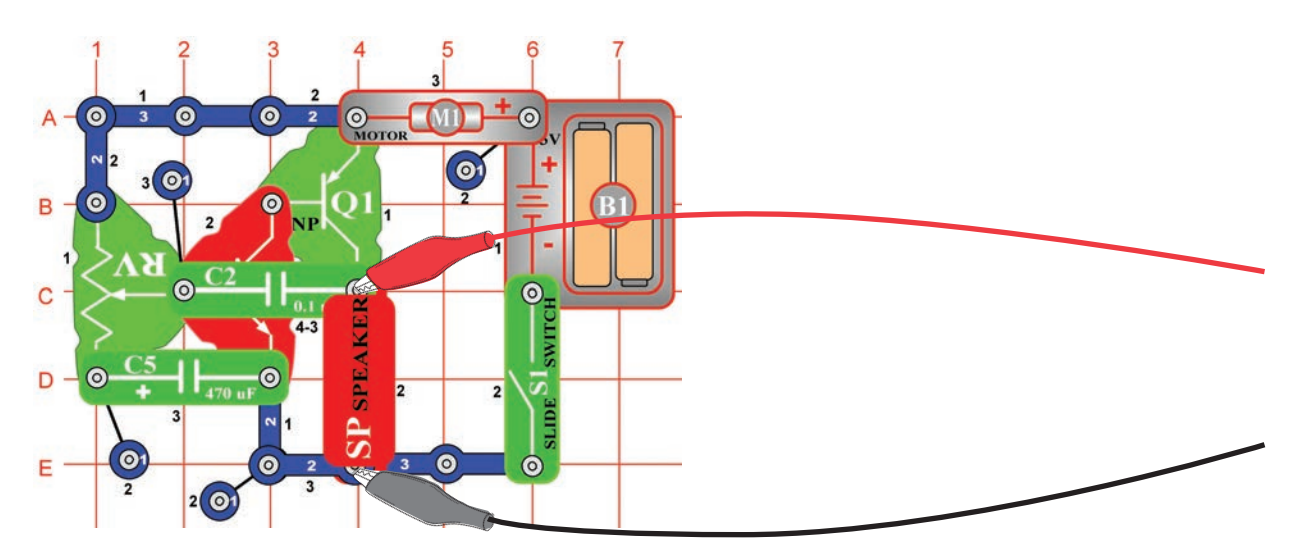

Sestavte obvod podle obrázku. Jestliže pokračujete z předchozího pokusu, vypněte program Winscope a pak jej znovu spusťte – dojde k resetování všech nastavení. Klikněte na tlačítko On-Line pro aktivaci a zapněte vypínač (S1). Nastavte u programu Winscope hodnoty podle obrázku a posunujte páčku odporu (RV), abyste změnili křivku zvuku. My zde ukazujeme vzorovou křivku, ale tvar impulsů závisí na nastavené hodnotě odporu.

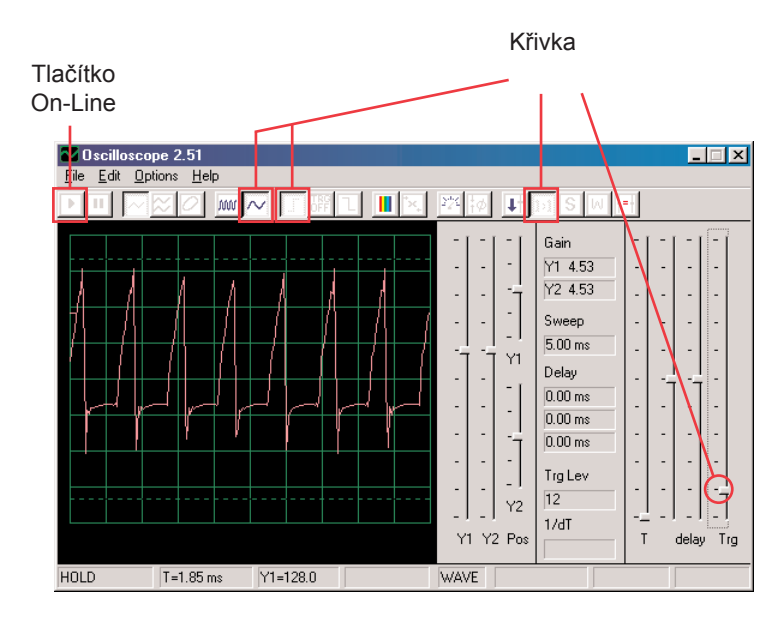

Program Winscope má režim, který je schopen zobrazovat několik snímků současně, takzvaný Akumulační režim. Nastavte páčku odporu na střední pozici, zapněte Winscope do tohoto režimu a sledujte výsledky.

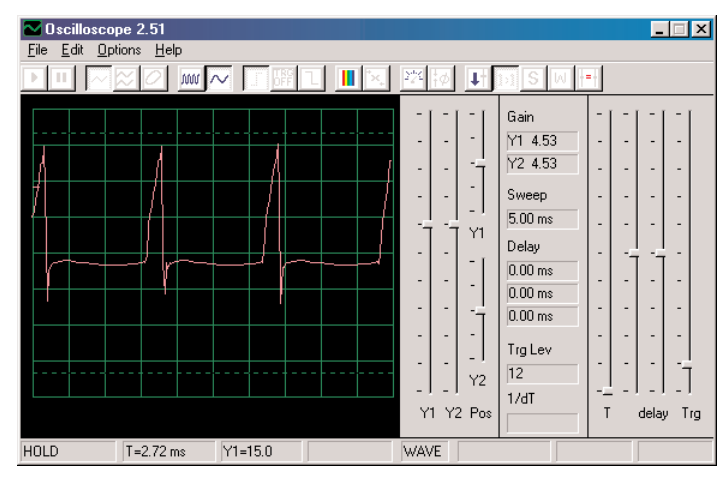

**Bez akumulačního režimu**

Akumulační

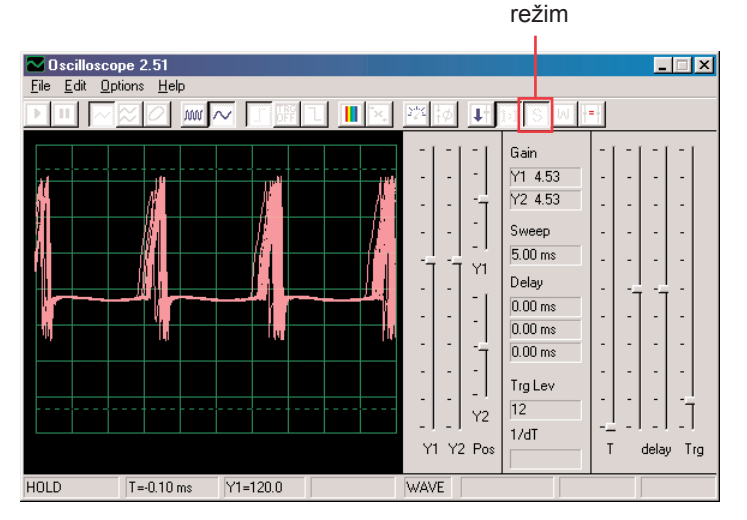

**S akumulačním režimem**

To, co vidíte zde, je efekt nastavení časových možností, který se používá pro synchronizaci. Vypněte ovladač a sledujte, kolik možností existuje bez použití ovladače:

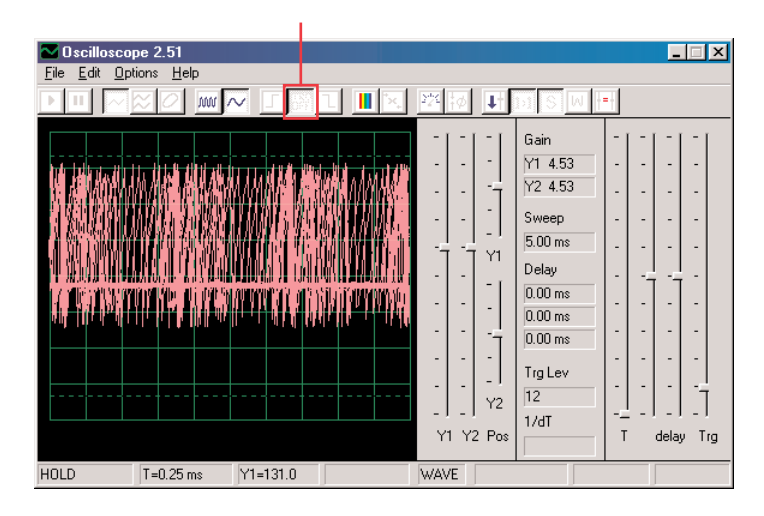

Akumulační režim můžete použít na kteroukoli křivku.

Nyní vypněte tento režim a zapněte režim FFT. Sledujte frekvenční spektrum a vyzkoušejte tato nastavení:

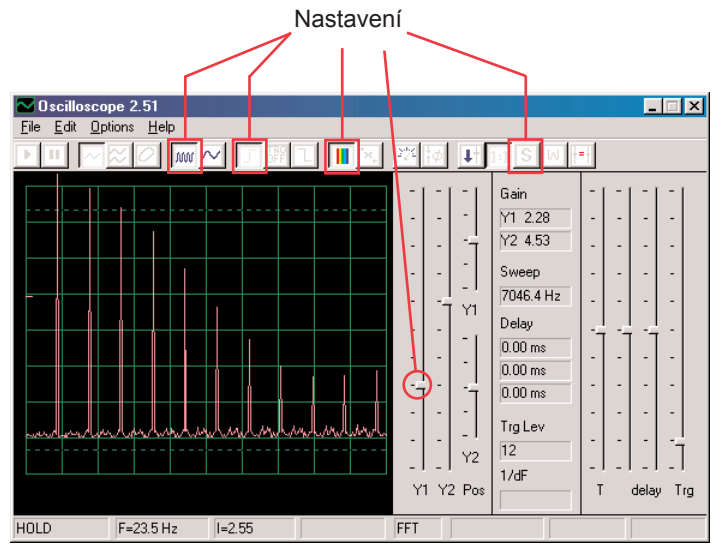

Pohybem páčky pro nastavení odporu změníte zobrazené spektrum.

V FFT režimu můžete také použít akumulační režim, takže jej nyní zapněte.

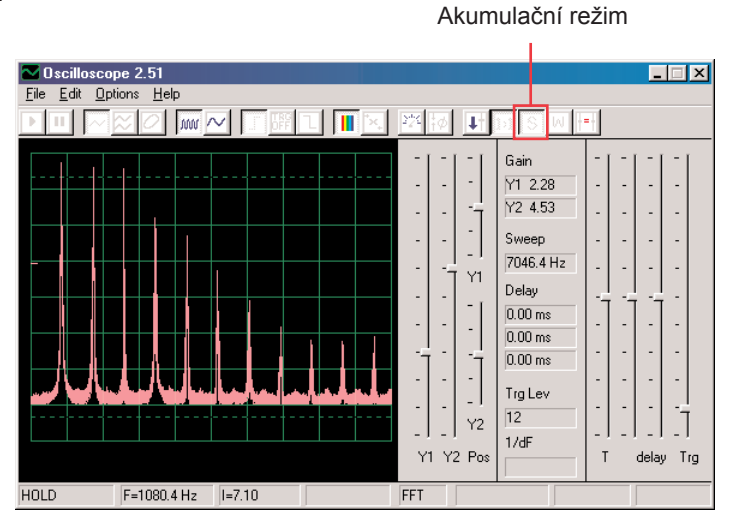

Tímto způsobem můžete zobrazit nejvyšší dosaženou energii pro každou frekvenci. To je možné použít pouze na stabilní křivce, takže pokud nyní páčkou změníte hodnotu odporu, signál zaplní obrazovku a vrcholy se po ní budou pohybovat.

Většina osciloskopů a spektrálních analyzátorů mají akumulační re-Nastavení

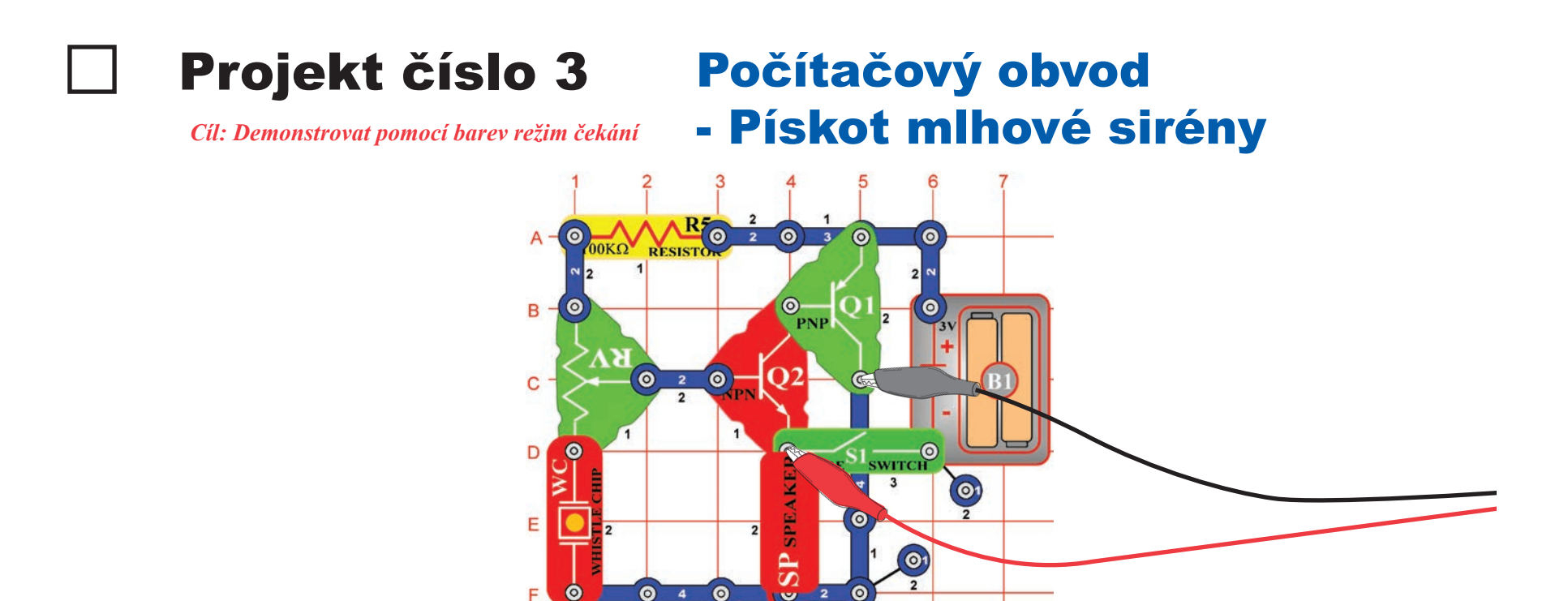

 $\bullet$ 

Sestavte obvod podle obrázku. Jestliže pokračujete po předchozím experimentu, vypněte program Winscope a znovu jej spusťte – dojde k resetování nastavení. Klikněte na tlačítko On-Line a zapněte vypínač (S1). Nastavte program na hodnoty vpravo a posuňte páčku odporu (RV), abyste změnili křivku zvuku. V některých polohách neuslyšíte žádný zvuk.

O

 $\bullet$ 

Je zde zobrazena vzorová křivka, ale tvar pulsů závisí na nastavené hodnotě odporu.

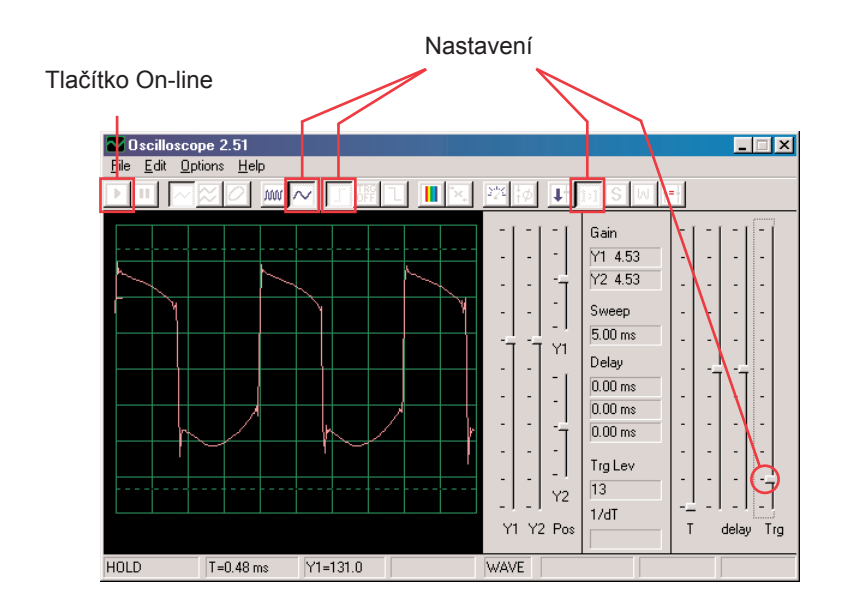

Kliknutím na tlačítko nastavte režim čekání, potom několikrát pomalu stiskněte tlačítko On-Line. Nyní vypněte vypínač (S1) a stiskněte opět tlačítko On-Line. Zapněte opět vypínač. Všimněte si, že v režimu čekání program snímá ("čekání"), dokud nezaznamená křivku, která překračuje nastavenou hodnotu a pak se zastaví. Silný signál program zpracuje tak, že zobrazí jeho záznam a pak se zastaví, zatímco není-li žádný signál pokračuje ve snímání tak dlouho, dokud nějaký nenajde.

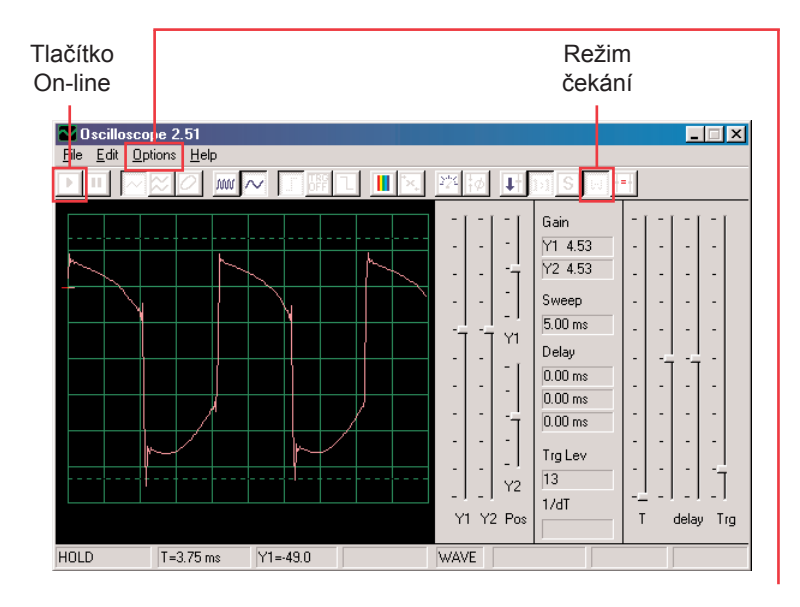

Můžete změnit barvu křivky: zvolte položku Options (Možnosti), potom položku Colors (Barvy) a pak Y1 Trace (Y1 stopa). Nyní zvolte libovolnou barvu a klikněte na OK.

Nyní zkombinujeme režim čekání a akumulační režim pro zobrazení několika křivek, které tento obvod může vytvořit. Zapněte obvod, nastavte odpor na střední hodnotu a v programu Winscope nastavte režim čekání. Nyní zapněte Akumulační režim a změňte barvu stopy Y1. Posuňte nepatrně páčku ovladače odporu a stiskněte tlačítko On-Line, abyste zaznamenali jinou křivku. Teď opět změňte barvu stopy Y1. Posuňte páčku ovladače odporu a znovu stiskněte tlačítko On-Line. Změňte barvu Y1, nastavte hodnotu odporu a stiskněte tlačítko On-Line. Změňte barvu Y1, nastavte odpor a stiskněte tlačítko On-Line. To můžete udělat několikrát. Všimněte si, že při některých hodnotách odporu se nezobrazuje křivka. Potom posuňte páčku ovladače odporu až se křivka zobrazí.

Nyní by Vaše obrazovka měla vypadat takto:

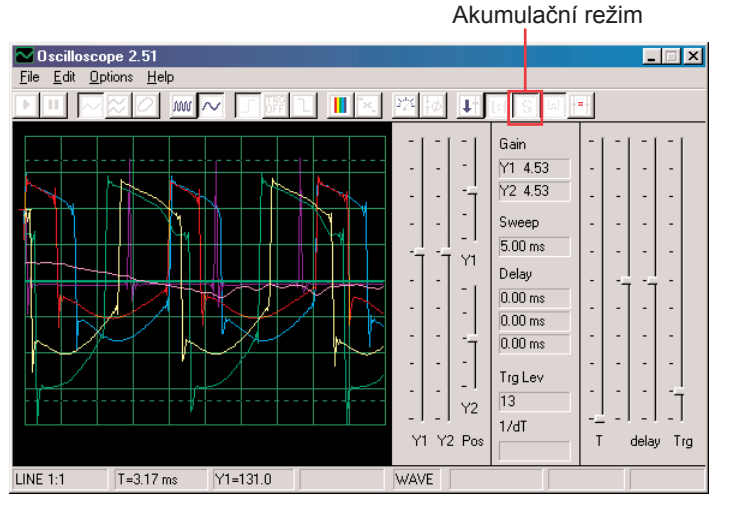

Nyní vidíte rozsah křivek, které tento obvod může vytvořit, všechny současně. Odborníci takto analyzují a srovnávají signály. Můžete použít režim čekání a různé barvy i v jiných obvodech. Nyní vypněte akumulační režim a zapněte režim FFT, abyste se podívali na frekvenční spektrum a vyzkoušejte tato nastavení. Režim čekání není určen pro FFT režim, proto zde není žádný výsledek. Posunutím páčky odporu změníte spektrum.

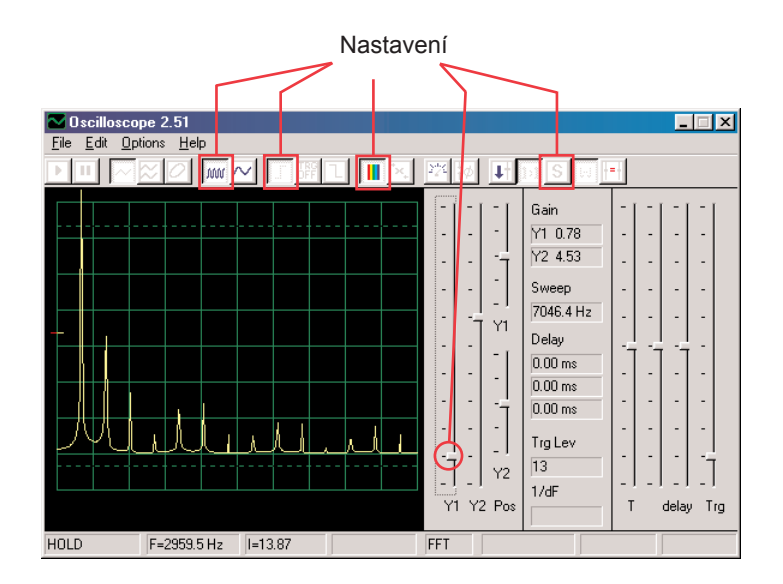

## Projekt číslo 4 Počítačový obvod - Světla a zvuky

*Cíl: Sledovat výstupní signál z obvodu, který vytváří poplašný zvuk.*

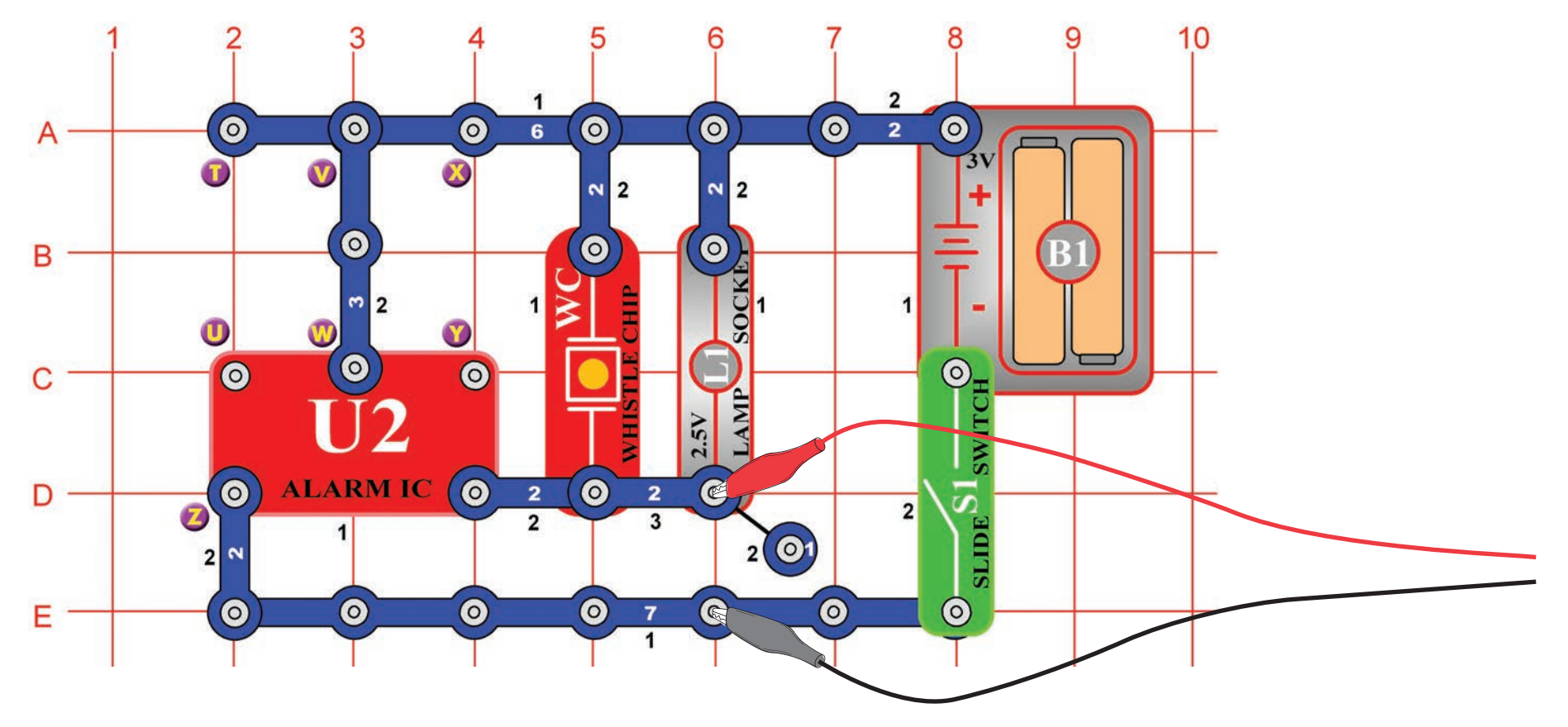

Sestavte obvod a připojte počítačový kabel Winscope podle obrázku, kabel by měl stále být připojený ke vstupu pro mikrofon na Vašem počítači.

Jestliže pokračujete po předchozím experimentu, vypněte program Winscope a znovu jej spusťte – dojde k resetování nastavení. Potom pomocí myši proveďte nastavení podle naší ukázky a zapněte vypínač (S1).

Nastavení aktivujte kliknutím na tlačítko On-Line.

![](_page_17_Figure_2.jpeg)

Měli byste vidět podobnou křivku jako na naší ukázce, ale bude se stále měnit. Zvuk sirény, který slyšíte není totiž nepřetržitý, ale stále se mění. Všimněte si rozdílných tvarů křivek v tomto obvodě a v obvodě, který popisujeme v projektu číslo 1.

Váš obrázek může být jiný, protože existují rozdíly mezi vstupy pro mikrofon u jednotlivých počítačů. Podrobnější informace získáte v poznámkách na str. 4

Klikněte na tlačítko FFT a prohlédněte si frekvenční spektrum. Také nastavte amplitudu a časové rozmezí (amplitudu relé a frekvenční škály v režimu FFT) podle obrázku.

![](_page_17_Figure_6.jpeg)

Mělo by se zobrazit spektrum podobné tomu na naší ukázce, ale bude se stále měnit. Důvodem je skutečnost, že zvuk sirény, který slyšíte není stálý, ale neustále mění frekvenci a na některých frekvencích trvá déle než na jiných. Všimněte si rozdílů ve spektru pro tento obvod ve srovnání s obvodem, popsaným v projektu číslo 1.

## Projekt číslo 5 Počítačový obvod - Světla a zvuky (II)

Změňte obvod, popsaný v projektu číslo 4 propojením bodů X a Y. Zvuk nyní představuje kulomet, mezi jednotlivými výstřely je klid. Sledujte křivku a frekvenční spektrum se stejně nastavenými hodnotami, jaké jsou popsány v projektu číslo 4 a porovnejte je s nastaveními pro sirénu.

## Projekt číslo 7

## Počítačový obvod - Světla a zvuky (IV)

Odpojte body T a U a propojte body U a Z. Zvuk nyní představuje sanitku.

Podívejte se na tvar křivky a frekvenční spektrum se stejně nastavenými hodnotami, které jsou popsány v projektu číslo 4. Kolísá mezi dvěma frekvencemi.

#### **Vzorové frekvenční spektrum Vzorové frekvenční spektrum**

![](_page_18_Figure_7.jpeg)

## Projekt číslo 6 Počítačový obvod - Světla a zvuky (III)

Změňte obvod odstraněním propojení mezi body X a Y a propojte body T a U. Zvuk nyní představuje požární sirénu.

Podívejte se na tvar křivky a frekvenční spektrum se stejně nastavenými hodnotami, jaké jsou popsány v projektu číslo 4. Křivka se pomalu zvedá a pak padá a tak demonstruje zvyšování a snižování frekvence.

## Projekt číslo 8

## Počítačový obvod - Světla a zvuky (V)

Odpojte body U a Z a V a W a propojte body T a U. Uslyšíte zvuk vodovodního kohoutku.

Sledujte křivku a frekvenční spektrum se stejným nastavením jako v projektu číslo 4. Zvuk se trochu změnil a křivka má nepatrné nebo vůbec žádné výběžky.

## Projekt číslo 9 Počítačový obvod - Světla a zvuky (VI)

Podívejte se na křivku v režimu pro osciloskop se stejně nastavenými hodnotami jako v projektu číslo 4. Pískací čip nahraďte reproduktorem a odstraňte lampu. Porovnejte tuto křivku s křivkou z pískacího čipu. Amplitudy křivek jsou podobné, ale zvuk z reproduktoru je hlasitější, protože z reproduktoru proudí větší množství proudu.

## Projekt číslo 10 Modulace

#### *Cíl: Ukázat AM a FM modulaci*

![](_page_19_Figure_4.jpeg)

Sestavte obvod podle obrázku. Jestliže pokračujete po předchozím experimentu, vypněte program Winscope a znovu jej spusťte – dojde k resetování nastavení. Proveďte aktivaci kliknutím na tlačítko On-Line a zapněte vypínač (S1). Jestliže stisknete tlačítko (S2), uslyšíte zvuk sirény, ale ne příliš hlasitě. Automaticky nastavte zesílení - klikněte na tlačítko 1:1, potom mluvte nebo bzučte do mikrofonu (X1) a pozorujte změny křivky. Křivku můžete také pozdržet pomocí tlačítka Hold.

![](_page_19_Figure_6.jpeg)

Když budete zticha, výsledkem bude proud pulsů s téměř stejnou výškou i šířkou, což je vidět na obrázku vlevo.

![](_page_20_Picture_142.jpeg)

Křivka, kterou zde vidíte, vznikla bzučením do mikrofonu. Všimněte si, jak vrcholy pulsů tvoří pravidelné obloučky.

Podívejte se na projekt s mikrofonem číslo 14 a všimněte si křivky, která vzniká při bzučení do mikrofonu:

![](_page_20_Picture_3.jpeg)

Tvar křivky má pravidelné vrcholy. Když budete bzučet ve stejném tónu a ve stejné vzdálenosti od mikrofonu, výsledky budou podobné.

![](_page_20_Figure_5.jpeg)

Jestliže nyní promluvíte do mikrofonu, výsledná křivka bude mít nepravidelný tvar, podle toho, jaká slova budete říkat, jak hlasitě a v jaké vzdálenosti od mikrofonu. Slova vytváří náhodnější tvar křivky než bzučení, ale méně náhodný než foukání do mikrofonu. Křivka na obrázku je výsledkem mluvení do mikrofonu. Sledujte křivky, které získáte a porovnejte je s těmi, které jste získali v projektu číslo PC14.

Vidíte tak, že Váš hlas se znásobil do vrcholů pulsů. Tento jev se nazývá Amplitudová modulace neboli AM. Na radiových stanicích AM jsou hudba nebo hlas znásobeny na vysokofrekvenční křivce (podobně jako proud pulsů zde), filtrovány, zesíleny a vysílány. Tato skutečnost umožňuje vysílání hudby na velké vzdálenosti.

Program Winscope můžete umístit do režimu FFT, abyste mohli sledovat frekvenční spektrum, ale bude to velmi matoucí.

Pravděpodobně jste si všimli, že se šířka pulsů v jejich proudu neustále mění, což je způsobeno druhým typem modulace, která zde nastává. Stiskněte znovu klávesu, uslyšíte sirénu. Její zvuk není stálý tón, spíše se neustále mění jeho frekvence. Nastavte časové rozmezí na 0,5ms/div a pozorujte rozsah křivek:

Časové rozmezí

![](_page_21_Picture_2.jpeg)

![](_page_21_Picture_294.jpeg)

Šířka pulsů (nebo frekvence signálu) se pomalu změnila, v pravidelném a opakujícím se tempu. Jedná se o příklad Frekvenční modulace, neboli FM. Při AM modulaci používáte signál (hlas či hudbu) ke změně amplitudy jiného signálu, při FM používáte signál pro změnu frekvence jiného signálu. V tomto obvodě byla výstupní frekvence z integrovaného obvodu Alarm řízena signálem, který vznikl uvnitř tohoto obvodu, ale řídícím signálem bylo také bzučení pro AM (nemáte součástky, které jsou k tomu zapotřebí).

Podívejte se opět na projekt číslo PC2 s názvem Světla a Tóny na straně 15. Ukazuje různé způsoby konfigurace integrovaného obvodu Alarm pro vytvoření různých tónů. Všechny tyto způsoby jsou příklady frekvenční modulace za použití různých řídících signálů, vytvořených v integrovaném obvodu Alarm. Zároveň slouží jako ukázky frekvenčního spektra.

![](_page_21_Picture_6.jpeg)

Použijte obvod číslo PC10 a ponechejte stejná nastavení, podívejte se na křivku a stiskněte klávesu. Všimněte si, jak se pulsy při stisknutí klávesnice "zakulacují". Pískací čip (WC) disponuje kapacitou, která filtruje nebo vyhlazuje výstupní signál. Nyní nahraďte pískací čip kondenzátorem o kapacitě 0,02μF (C1) – křivka by měla vypadat podobně, i když neuslyšíte žádný zvuk. Stejně jako v ostatních projektech si i tady můžete prohlédnout frekvenční spektrum v režimu FFT.

![](_page_21_Figure_8.jpeg)

**Typická křivka s pískacím čipem**

**Typická křivka s kondenzátorem o kapacitě 0,02μF**

## Projekt číslo 12 Počítačový obvod - AM rádio

*Cíl: Sledování výstupního signálu z AM rádia*

![](_page_22_Figure_2.jpeg)

Sestavte obvod podle obrázku a připojte počítačový kabel do vstupu pro mikrofon na Vašem počítači. Zapněte vypínač (S1), vylaďte kondenzátor (CV) na místní radiovou stanici s dobrým příjmem a nastavte odpor (RV) na příjemnou hlasitost. Integrovaný obvod (U5) rozpozná a zesílí všechny AM rádiové vlny ve Vašem okolí. Ze zesilovače (U4) je proudí energie do reproduktoru, který uzavírá obvod. V tomto projektu budete zkoumat zvukový signál z rádiového výstupu do reproduktoru. Aktuální AM rádiové vysílání probíhá na vysokých frekvencích, které nelze pomocí programu Winscope monito-

rovat.

Jestliže pokračujete po předchozím experimentu, vypněte program Winscope a znovu jej spusťte – dojde k resetování nastavení. Potom pomocí myši nastavte rozsah na režim 1:1. Aktivujte tlačítkem On-Line.

![](_page_23_Figure_1.jpeg)

Měli byste vidět křivku, podobnou této na obrázku. Bude se ale neustále měnit, podle toho, jak se bude měnit hudba a mluvení. Zkuste naladit kondenzátor (CV) na různé rádiové stanice a přitom porovnávejte výsledné křivky.

Zde vidíte, jak vypadá mluvení nebo hudba v elektrické podobě. Každé slovo vypadá jinak, proto má křivka tolik různých vrcholů a zakřivení. Těch bude mít více, jestliže se v naladěné stanici bude nacházet velké množství rušivých zvuků. Zde uvádíme ostatní příklady mluvení a hudby se stejným nastavením, jaké jsme popsali výše:

![](_page_23_Picture_4.jpeg)

Klikněte na tlačítko FFT a podívejte se na frekvenční spektrum. Nastavte časové rozmezí (skutečnou frekvenční škálu v režimu FFT) a amplitudovou škálu podle našeho příkladu

![](_page_23_Figure_6.jpeg)

Měli byste vidět podobné spektrum jako na našem obrázku, bude se ale neustále měnit podle změn hudby nebo řeči. Zkuste vyladit kondenzátor (CV) na různé rádiové stanice a porovnejte výsledné křivky.

Zde je zobrazeno frekvenční spektrum mluvení nebo hudby. Každé slovo vypadá jinak, proto má křivka tolik různých vrcholů a zakřivení. Těch bude mít více, jestliže se v naladěné stanici bude nacházet velké množství rušivých zvuků. Zde uvádíme ostatní příklady mluvení a hudby se stejným nastavením, jaké jsme popsali výše:

![](_page_23_Figure_9.jpeg)

## Projekt číslo 13 Počítačový obvod - Vesmírná bitva

*Cíl: Sledovat výstupní signál z obvodu, který vytváří zvuky vesmírné bitvy.*

Sestavte obvod podle obrázku a připojte počítačový kabel ke vstupu pro mikrofon na Vaše počítači.

![](_page_24_Figure_3.jpeg)

Jestliže pokračujete po předchozím experimentu, vypněte program Winscope a znovu jej spusťte – dojde k nastavení původních hodnot. Potom pomocí myši proveďte nastavení podle obrázku a zapněte vypínač (S1). Aktivujte tlačítkem On-Line.

![](_page_24_Figure_5.jpeg)

Stiskněte vypínač (S2) několikrát; uslyšíte 8 různých zvuků integrovaného obvodu vesmírné bitvy. Několik vteřin vypínač vždy podržte, abyste mohli sledovat křivku, která představuje daný zvuk. Je zajímavé přepnout nastavení časového rozmezí na 5ms/div a sledovat současně více křivek.

Zde uvádíme příklady křivek se stejným nastavením, které jsme popsali výše:

![](_page_24_Figure_8.jpeg)

Klikněte na tlačítko FFT a podívejte se na frekvenční spektrum těchto signálů. Pro lepší zobrazení nastavte amplitudu a časového rozmezí (skutečná amplituda a frekvenční škály v režimu FFT) podle našeho obrázku. Časové rozmezí

![](_page_25_Figure_1.jpeg)

Stiskněte vypínač (S2) několikrát; uslyšíte 8 různých zvuků integrovaného obvodu vesmírné bitvy. Několik vteřin vypínač vždy podržte, abyste mohli sledovat křivku, která představuje daný zvuk.

Zde je vzorové spektrum pro některé další zvuky se stejným nastavením, jaké jsme popsali výše:

![](_page_25_Figure_4.jpeg)

## Projekt číslo 14 Mikrofon

*Cíl: Sledovat, jak vypadá Váš hlas v elektrické podobě.*

**škála Sestavte obvod podle obrázku a připojte počítačový kabel do vstu**pu pro mikrofon na Vašem počítači.

![](_page_25_Figure_8.jpeg)

Jestliže pokračujete po předchozím experimentu, vypněte program Winscope a znovu jej spusťte – dojde k nastavení původních hodnot. Potom pomocí myši proveďte nastavení podle obrázku a zapněte vypínač (S1). Aktivujte tlačítkem On-Line.

![](_page_26_Figure_1.jpeg)

Mluvte do mikrofonu (X1) a sledujte, jak vypadá Váš zvuk poté, co je mikrofonem přeměněn na elektrickou energii.

Upravte ovladačem Y1 hodnotu zesílení tak, abyste získali co nejlepší zobrazení.

Čím hlasitěji nebo čím blíže k mikrofonu mluvíte, tím bude amplituda větší. Všimněte si, jak se mění křivka v závislosti na tom, jaká slova či tóny vydáváte.

Zde jsou příklady křivek se stejným nastavením, jaké jsme uvedli výše. Snažte se při mluvení nefoukat do mikrofonu.

![](_page_26_Figure_6.jpeg)

Klikněte na tlačítko FFT a podívejte se na frekvenční spektrum těchto signálů. Zkuste amplitudu a časové rozmezí podle našeho nastavení, ale nejlepší nastavení závisí na zvucích, které budete vydávat, na jejich hlasitosti a na vzdálenosti od mikrofonu.

![](_page_26_Figure_8.jpeg)

Ženy mají hlas s vyšší frekvencí než muži, takže jejich vrcholy jsou více vpravo. Zde jsou příklady křivek se stejným nastavením, jaké jsme uvedli výše. Snažte se při mluvení nefoukat do mikrofonu.

![](_page_26_Figure_10.jpeg)

Toto frekvenční spektrum odpovídá přímo obrázkům křivek na předešlé straně. Spektra pro bzučení a pískání mají pouze jeden vysoký vrchol. Hladké, zakulacené a opakující se křivky (v režimu osciloskop)

Mají téměř všechnu svoji energii na specifické frekvenci (jako při bzučení).

Čtvercové nebo obdélníkové křivky (jako v projektu PC1) a většina hudebních melodií vytváří sérii matematicky souvisejících vrcholů, zatímco "náhodné" křivky (jako například při foukání do mikrofonu nebo při současném mluvení několika osob) mají frekvenční "skvrnky" místo výrazných vrcholů.

## Projekt číslo 15 Reproduktorový mikrofon

*Cíl: Sledovat, jak Váš hlas vypadá v elektrické podobě.*

![](_page_27_Picture_4.jpeg)

Reproduktor využívá elektrickou energii k vytváření mechanických vibrací.

Tyto vibrace vytváří odchylky v tlaku vzduchu, které se nazývají zvukové vlny a které cestují po místnosti. Slyšíte zvuk, jakmile Vaše uši zachytí tyto odchylky. Pokud ale zasáhnou reproduktor z jiného zdroje, vytvoří vibrace i u něj. Tím se v reproduktoru vytvoří malého elektrického signálu, stejně jako se to děje v mikrofonu (i když ne moc efektivně, protože reproduktory nemohou mít funkce mikrofonů.

Připojte počítačový kabel přímo do reproduktoru podle našeho obrázku; nebude zapotřebí jiných součástek. Jestliže přecházíte od předchozího experimentu, zavřete program Winscope a znovu jej spusťte; nastaví se původní hodnoty. Pro aktivaci klikněte na tlačítko On-Line. Podržte reproduktor u úst a mluvte do něj, abyste mohli vidět, jak vypadá Váš hlas poté, co jej reproduktor přemění na elektrickou energii. Nastavte ovladač zesílení Y1 tak, abyste dosáhli co nejlepšího zobrazení

![](_page_27_Figure_8.jpeg)

Všimněte si, že je třeba nastavit ovládání hlasitosti na vyšší hodnotu než v předešlém projektu, kde jste používali mikrofon. Reproduktory totiž nebyly určeny pro toto použití.

Přepněte do režimu FFT a sledujte frekvenční spektrum, stejně jako v projektu PC5 pro mikrofon.

## Projekt číslo 16 Počítačový obvod - Symfonie tónů

Vzhledem ke kombinaci různých tónů je křivka kompletní. Nastavte v programu Winscope hodnoty podle našeho obrázku nebo podle Vašeho uvážení.

![](_page_28_Figure_2.jpeg)

Klikněte na tlačítko FFT a podívejte se na frekvenční spektrum signálu. Zkuste nastavit hodnoty podle našeho obrázku nebo podle Vašeho uvážení.

![](_page_28_Figure_4.jpeg)

*Cíl: Sledovat křivku komplexního signálu*

![](_page_28_Figure_6.jpeg)

Projekt Symfonie tónů je kombinací křivek z integrovaných obvodů Hudba, Alarm a Vesmírná bitva. Sestavte obvod podle obrázku. Jestliže přecházíte od předchozího experimentu, zavřete program Winscope a znovu jej spusťte. Nastaví se původní hodnoty. Pro aktivaci klikněte na tlačítko On-Line a zapněte vypínač (S1). Stiskněte tlačítko S2 a zamávejte rukou nad fotoodporem (RP).

## Projekt číslo 17 Počítačový obvod - Zvonek

*Cíl: Sledovat výstup z hudebního obvodu.*

![](_page_29_Figure_2.jpeg)

Sestavte obvod podle obrázku. Jestliže přecházíte z předchozího experimentu, zavřete program Winscope a znovu jej spusťte; nastaví se původní hodnoty. Aktivujte tlačítkem On-Line a zapněte vypínač (S1). Zkuste nastavení podle našeho nákresu. Jakmile hudba přestane hrát, stiskněte tlačítko vypínače (S2) a hudba opět začne hrát.

![](_page_29_Figure_4.jpeg)

Klikněte na tlačítko a nastavte časové rozmezí na 5ms/div a na tlačítko FFT, abyste se podívali na frekvenční spektrum signálu. Ovladač zesílení Y1 je nyní nastaven na vysokou hodnotu zesílení, takže vrcholy křivky se nacházejí mimo obrazovku. Můžeme ale vidět její nejnižší body.

Tlačítko pro časové rozmezí 5ms/div Tlačítko FFT Ovladač zesílení Y1

![](_page_29_Figure_7.jpeg)

Zvuk, se kterým v tomto projektu pracujeme, je hudba a oscilační křivka má čtvercový tvar, zatímco frekvenční spektrum má mnoho vrcholů se stejnými mezerami.

Nyní nastavte zesílení na nižší hodnotu, dokud neuvidíte nejvyšší body křivky.

## Projekt číslo 18 Počítačový obvod - Periodické tóny

*Cíl: Sledovat výstup střídavě se měnícího obvodu*

![](_page_30_Figure_2.jpeg)

Sestavte obvod podle obrázku. Jestliže přecházíte od předchozího experimentu, zavřete program Winscope a znovu jej spusťte; nastaví se původní hodnoty. Aktivujte kliknutím na tlačítko On-Line a zapněte vypínač (S1). Zkuste nastavení podle našeho obrázku.

![](_page_30_Figure_4.jpeg)

Oscilační zobrazení kolísá mezi 2 křivkami, jednu vidíte zde a druhou najdete na druhé stránce. Tato zobrazuje některé pulsy, za kterými následuje plochý signál, dále více pulsů, pak plochý signál atd………

Na obrázku vidíte druhou oscilační křivku při stejně nastavených hodnotách.

Jde o souvislou sérii pulsů. Můžete použít tlačítko Hold, čímž se zobrazení pozdrží, abyste si křivku mohli lépe prohlédnout.

Tlačítko Hold

![](_page_30_Figure_9.jpeg)

Přepněte režim na FFT, abyste se mohli podívat na frekvenční spektra, která odpovídají 2 křivkám nahoře. Zkuste nastavit hodnoty podle našeho obrázku. Nastavení

![](_page_31_Picture_1.jpeg)

Jedná se o spektrum pro oscilační křivku, která je zobrazena na předchozí stránce a která kolísá mezi jednotlivými pulsy a plochými úseky. Z důvodu přechodu mezi těmito pulsy a plochými úseky, má spektrum nepravidelný tvar, jak je vidět na obrázku.

Tohle je spektrum pro oscilační křivku nahoře na stránce, která se skládá ze souvislé série pulsů. Jsou tu pouze pulsy bez přechody s plochými úseky.

Frekvenční spektrum je velmi "čisté" a energie se soustředí do několika vrcholů a není rozložená jako v jiném zobrazení spektra.

![](_page_31_Figure_5.jpeg)

Projekt číslo 19

### Počítačový obvod - Vytrvalý zvonek

*Cíl: Sledovat výstup střídavě se měnícího obvodu.*

![](_page_31_Figure_9.jpeg)

Sestavte obvod podle obrázku.

Jestliže přecházíte z předchozího obvodu, zavřete program Winscope a znovu jej spusťte; nastaví se původní hodnoty. Pro aktivaci klikněte na tlačítko On-Line, zapněte vypínač (S1) a stiskněte vypínač (S2). Vyzkoušejte tato nastavení.

![](_page_32_Figure_2.jpeg)

Křivka vlevo zobrazuje signál těsně po stisknutí tlačítka vypínače, křivka dole platí pro stejná nastavení a zobrazuje křivku těsně před dozněním signálu. Vidíte, že změny zvuku jsou zobrazeny pulsy, rozloženými do šířky.

![](_page_32_Figure_4.jpeg)

Nastavte nyní režim FFT, abyste se mohli podívat na frekvenční spektrum vytrácejícího se zvuku. Vyzkoušejte tato nastavení:

![](_page_32_Figure_6.jpeg)

Spektrum vlevo zobrazuje situaci po stisknutí tlačítka vypínače. Spektrum má stejná nastavení a zobrazuje křivku těsně před dozněním signálu. Frekvence a amplituda se s utichajícím zvukem pomalu snižují

![](_page_32_Picture_171.jpeg)

## Projekt číslo 20

### Počítačový obvod - Blikání - Vesmírná bitva

*Cíl: Demonstrovat tvar křivky, která vzniká v integrovaném obvodu Vesmírná* 

![](_page_33_Figure_3.jpeg)

Sestavte obvod podle obrázku. Jestliže přecházíte od předchozího experimentu, zavřete program Winscope a znovu jej spusťte; opět se nastaví původní hodnoty.

Aktivujte kliknutím na tlačítko On-Line a zapněte vypínač (S1). Nastavte v programu stejné hodnoty, jaké vidíte na obrázku. Signál z integrovaného obvodu Budík (U2) způsobí, že křivka integrovaného obvodu (U3) postupuje v 8 různých tvarech. Zde vidíte vzorovou křivku.

![](_page_33_Figure_6.jpeg)

Můžete také aktivovat režim čekání a několikrát stisknout tlačítko On-Line, abyste mohli sledovat vždy jen jeden snímek signálu Zapněte režim FFT, abyste se mohli podívat na frekvenční spektrum a vyzkoušejte nastavení, která vidíte zde. Můžete sledovat spektrum různých tvarů, které vznikly v integrovaném obvodu Vesmírná bitva. Zde je ukázka.

![](_page_33_Figure_8.jpeg)

## Projekt číslo 21 Počítačový obvod - Bzučení ve tmě

*Cíl: Vytvořit obvod, který bzučí.*

![](_page_34_Figure_2.jpeg)

Sestavte obvod podle obrázku. Jestliže přecházíte z předchozího experimentu, zavřete program Winscope a znovu jej spusťte; nastaví se původní hodnoty. Nastavte v programu níže zobrazené hodnoty a klikněte na tlačítko On-Line pro jejich aktivaci. Zobrazí se vzorová křivka.

![](_page_34_Figure_4.jpeg)

Křivka se bude lišit v závislosti na tom, kolik světla svítí na fotoodpor (RP). Jestliže fotoodpor zakryjete, obvod se uzavře.

![](_page_34_Figure_6.jpeg)

Křivka nahoře je slabá a kolísá, nahraďte tedy kondenzátor o kapacitě 0,02μF (C1) kondenzátorem o kapacitě 0,1μF. Vzorek nové křivky je nalevo, se stejným nastavením. Má nižší frekvenci, ale vyšší amplitudu.

Zapněte režim FFT, abyste se mohli podívat na frekvenční spektrum a zkuste nastavit hodnoty podle našeho obrázku.

![](_page_35_Figure_1.jpeg)

![](_page_35_Picture_2.jpeg)

Nyní umístěte kondenzátor s kapacitou 0,02μF opět namísto kondenzátoru o kapacitě 0,1µF a srovnejte jejich spektra. Vzorovou křivku vidíte vlevo, se stejně nastavenými hodnotami jako u křivky, zobrazené výše. V režimu osciloskop je její spektrum slabší a rozkolísanější.

## Projekt číslo 22 Počítačový obvod - Trombón

![](_page_35_Figure_5.jpeg)

Sestavte obvod podle obrázku. Jestliže přecházíte z předchozího experimentu, zavřete program Winscope a znovu jej spusťte; nastaví se původní hodnoty. Klikněte na tlačítko On-line pro jejich aktivaci zapněte vypínač (S1).

Nastavte v programu Winscope hodnoty podle obrázku a pohněte páčkou na odporu (RV), abyste změnili křivku zvuku. V některých pozicích neuslyšíte žádný zvuk. Zde vidíte vzorovou křivku.

![](_page_36_Figure_2.jpeg)

Zapněte režim FFT, abyste se podívali na frekvenční spektrum. Vyzkoušejte nastavení podle našeho obrázku.

![](_page_36_Figure_4.jpeg)

Všimněte si, že na horním obrázku je zesílení Y1 nastaveno na vysokou hodnotu a zobrazení ukazuje úrovně s nízkou energií v rámci signálových úseků o vyšší frekvenci, i když jsou silnější vrcholy úseků s nižší frekvencí mimo horní část obrazovky. Může Vás to zmást.

Nyní změňte nastavení zesílení Y1 tak, abyste mohli pozorovat i nejvyšší bod. Viz obr. vpravo. Vidíte, jak hlavní signálová frekvence dominuje nad ostatními.

![](_page_36_Figure_7.jpeg)

## Projekt číslo 23 Počítačový obvod - Oscilátor zvukového impulsu

*Cíl: Sestavit pulsový oscilátor.*

![](_page_37_Figure_2.jpeg)

Sestavte obvod podle obrázku. Jestliže přecházíte z předchozího experimentu, zavřete program Winscope a znovu jej spusťte, nastaví se původní hodnoty. Pro aktivaci klikněte na tlačítko On-Line a zapněte vypínač (S1). Nastavte v programu hodnoty, které vidíte nahoře vpravo a posuňte páčkou na odporu (RV), abyste změnili křivku zvuku. Na některých pozicích neuslyšíte nic. Vzorová křivka je zobrazena vpravo nahoře.

![](_page_37_Figure_4.jpeg)

Také můžete nastavit hodnotu 0,5ms/div, abyste se na impulsy mohli podívat zblízka – obr. vpravo:

![](_page_37_Figure_6.jpeg)

Zapněte režim FFT, abyste se podívali na frekvenční spektrum, vyzkoušejte nastavení podle našeho obrázku.

![](_page_37_Figure_8.jpeg)

![](_page_38_Figure_0.jpeg)

Sestavte obvod podle obrázku. Jestliže přecházíte z předchozího experimentu, zavřete program Winscope a znovu jej spusťte, nastaví se původní hodnoty. Pro aktivaci klikněte na tlačítko On-Line a stiskněte vypínač (S2). Nastavte v programu hodnoty, které vidíte nahoře vpravo. Vzorová křivka je zobrazena vpravo nahoře.

![](_page_38_Figure_2.jpeg)

Zapněte režim FFT a podívejte se na frekvenční spektrum, vyzkoušejte nastavení podle obrázku.

![](_page_38_Figure_4.jpeg)

Některá nastavení v programu Winscope můžete změnit, abyste mohli sledovat křivku a spektrum v různých podmínkách. Také můžete umístit kondenzátor o kapacitě 0,02μF na pískací čip a tak snížit frekvenci.

## Projekt číslo 25

### Počítačový obvod - Zvukový generátor

*Cíl: Sestavit vysokofrekvenční oscilátor.*

![](_page_39_Figure_3.jpeg)

Sestavte obvod podle obrázku. Jestliže přecházíte z předchozího experimentu, zavřete program Winscope a znovu jej spusťte, nastaví se původní hodnoty. Pro aktivaci klikněte na tlačítko On-Line a stiskněte vypínač. Nastavte v programu hodnoty, uvedené níže. Vzorová křivka je zobrazena zde.

![](_page_39_Figure_5.jpeg)

Zapněte režim FFT a podívejte se na frekvenční spektrum, zkuste nastavit hodnoty jako na obrázku.

![](_page_39_Figure_7.jpeg)

## Projekt číslo 26 Počítačový obvod - Zvukový generátor (II)

Změňte obvod, popsaný v projektu číslo 25 tak, že kondenzátor o kapacitě 0,02μF (C1), umístíte na pískací čip (WC). Podívejte se na křivku a frekvenční křivku a použijte stejné hodnoty nastavení jako v projektu číslo 19, frekvence je nyní nižší.

## Projekt číslo 27 Počítačový obvod - Zvukový generátor (III)

Změňte obvod, popsaný v projektu číslo 25 tak, že kondenzátor o kapacitě 0,1μF (C2), umístíte na pískací čip (WC). Podívejte se na křivku a frekvenční spektrum a použijte stejné hodnoty nastavení jako v projektu číslo 19, frekvence je nyní nižší a proto možná bude dobré změnit časové rozmezí.

![](_page_40_Figure_0.jpeg)

Sestavte obvod podle obrázku. Jestliže přecházíte od předchozího experimentu, zavřete program Winscope a znovu jej spusťte, znovu se nastaví původní hodnoty. Pro jejich aktivaci klikněte na tlačítko On-Line a zapněte vypínač. V programu Winscope nastavte hodnoty, uvedené vpravo nahoře.

Pomalu prsty zapněte motor (M1) a sledujte vzniklé křivky. Jsou velmi rozkolísané a nahodilé. Vpravo nahoře je ukázka.

![](_page_40_Figure_3.jpeg)

Zapněte režim FFT a podívejte se na frekvenční spektrum, zkuste nastavit tyto hodnoty.

![](_page_40_Figure_5.jpeg)

Také můžete zapnout paměťový režim, abyste viděli vrcholy křivky při zapnutí motoru, ukázka tohoto je vpravo.

![](_page_40_Figure_7.jpeg)

## Projekt číslo 29

Počítačový obvod - Tranzistorová slábnoucí siréna

*Cíl: Vytvořit zvuk sirény, jehož intenzita slábne*

![](_page_41_Figure_3.jpeg)

Sestavte obvod podle obrázku. Jestliže přecházíte od předchozího experimentu, zavřete program Winscope a znovu jej spusťte, nastaví se původní hodnoty. V programu Winscope nastavte hodnoty, uvedené vpravo nahoře.Pro jejich aktivaci klikněte na tlačítko On-Line, zapněte vypínač a stiskněte tlačítko vypínače (S2). Uslyšíte sirénu, která bude pomalu slábnout. Nastavení

![](_page_41_Figure_5.jpeg)

Toto zobrazení ukazuje zvuk sirény po stisknutí tlačítka vypínače.

Toto zobrazení (se stejně nastavenými hodnotami) ukazuje zvuk sirény, která zní už jen velmi slabě. Křivka je nestabilní a rozkolísaná.

![](_page_41_Picture_8.jpeg)

Zapněte režim FFT a podívejte se na frekvenční spektrum, zkuste nastavení podle našeho obrázku. Zobrazení vlevo představuje signál právě po stisknutí tlačítka vypínače a vpravo zobrazuje signál těsně před dozněním.

![](_page_41_Figure_10.jpeg)

## Projekt číslo 30 Počítačový obvod - Slábnoucí zvonek

Změňte obvod, popsaný v projektu číslo 29 tak, že integrovaný obvod Alarm (U2) nahradíte integrovaným obvodem Hudba (U1). Použijte jedno- či dvoukontaktní vodič a vytvořte spojení mezi D6-E6 na integrovaném obvodě Hudba. Hudba pomalu slábne a utichne. Použijte stejná nastavení jako v projektu číslo 29 podívejte se na křivku a frekvenční spektrum.

## Projekt číslo 31 Počítačový obvod - Zesilovač policejní sirény

*Cíl: Ukázat výstupní zvuk ze zesilovače.* $\bullet$  $\overline{2}$  $\mathbf{G}$  $\mathbf{v}$ B  $\bf{0}$  $\sqrt{2}$  $c - 0$ **O**  $\bullet$  $\circ$  $\bullet$   $\bullet$   $\bullet$   $\bullet$  $D - \odot$ **ALARM IC** Ø  $\odot$  $\odot$ **PSPEAKER**  $G$ 

Sestavte obvod podle obrázku a v programu Winscope nastavte stejné hodnoty. Zvuk sirény je velmi hlasitý. Většinou bude mít křivka ploché hrany v horních i spodních úrovních, což demonstruje fakt, že je napětí mikrofonového vstupu na Vašem počítači je příliš vysoké a že je deformované. To můžete změnit snížením hlasitosti Vašeho mikrofonového vstupu (viz str. 4). Než přejdete k dalším projektům, doporučujeme Vám nastavit hlasitost zpět na normální úroveň.

![](_page_42_Figure_3.jpeg)

Různé tóny budíku můžete také vytvořit připojením integrovaného obvodu Alarm s konfiguracemi, které uvádíme v projektech 113–117.

## Projekt číslo 32 Počítačový obvod - Zesilovač hudby

Změňte obvod, popsaný v projektu číslo 31 tak, že integrovaný obvod Alarm nahradíte integrovaným obvodem Hudba (U1). Použijte stejné hodnoty nastavení jako v projektu číslo 31 a sledujte křivku. Můžete také použít tlačítko FFT a pozorovat frekvenční křivku.

![](_page_43_Figure_0.jpeg)

Sestavte obvod podle obrázku a použijte stejná nastavení jako v obvodu číslo 31. Sledujte tvar křivky. Stiskněte vypínač S2, dojde ke změně zvuků i křivky.

Počítačový obvod - Nastavitelný zvukový generátor  $10$ O<sub>TOOKO</sub> RESISTOR  $\odot$  $\bullet$  $\bullet$  $\circ$  $3<sup>2</sup>$  $\odot$ 

![](_page_43_Figure_3.jpeg)

Sestavte obvod podle obrázku a vyzkoušejte nastavení, uvedená níže. Pohněte páčkou odporu a změňte frekvenci. Zde uvádíme vzorovou křivku.

![](_page_43_Figure_5.jpeg)

Zkuste nastavit tyto hodnoty a podívejte se na toto spektrum:

![](_page_44_Picture_1.jpeg)

### Projekt číslo 35 Počítačový obvod - Nastavitelný zvukový generátor (II)

Pozměňte obvod pro projekt číslo 34 tak, že kondenzátor o kapacitě 0,02μF (C1) umístíte na pískací čip (WC). Podívejte se na křivku a frekvenční spektrum se stejně nastavenými hodnotami jako pro projekt číslo 34, frekvence je nyní nižší.

## Projekt číslo 36

### Počítačový obvod - Nastavitelný zvukový generátor (III)

Pozměňte obvod pro projekt číslo 34 tak, že kondenzátor o kapacitě 0,1μF (C2) umístíte na pískací čip (WC). Podívejte se na křivku a frekvenční spektrum se stejně nastavenými hodnotami jako pro projekt číslo 34. Možná bude zapotřebí změnit časové rozmezí, protože frekvence nyní bude nižší.

![](_page_44_Picture_7.jpeg)

## Projekt číslo 37

### Počítačový obvod - Nastavitelný zvukový generátor (IV)

Pozměňte obvod pro projekt číslo 34 tak, že odpor 100KΩ (R5) nahradíte fotoodporem (RP). Podívejte se na křivku a na frekvenční spektrum se stejně nastavenými hodnotami jako pro projekt číslo 34, a zamávejte rukou nad fotoodporem. Tím změníte tón a tvar křivky. V některých chvílích zvuk neuslyšíte vůbec.

### Projekt číslo 38 Počítačový obvod - Nastavitelné rádio

*Cíl: Ukázat výstup z FM rádia.*

![](_page_44_Figure_14.jpeg)

Zapněte vypínač (S1) a stiskněte tlačítko R. Nyní stiskněte tlačítko T a FM modul začne hledat rádiovou stanici. Jakmile ji najde, připojí se k ní a Vy ji můžete poslouchat z reproduktoru. Znovu stiskněte tlačítko T pro hledání další rádiové stanice.

Připojte počítačový kabel podle obrázku. Nastavte v programu Winscope své vlastní hodnoty nebo použijte stejné hodnoty jako v projektu číslo 12 (AM rádio). I v tomto projektu je výstupním signálem hudba nebo řeč.

AM a FM rádio p řenáší stejné informace pomocí různých modulačních metod. Nastavte hlasitost pomocí odporu (RV), takže se na obrazovce zobrazí všechny křivky.

## Projekt číslo 39 → → Projekt číslo 40 Počítačový obvod - Tranzistorové AM rádio (II)

#### RESIST **RESIST**  $\overline{O}$ **SP** SPEAKER**2** NTENNATION.  $\odot$  $\bullet$  $\circledcirc$  $\overline{C}$  $\odot$  $D$  $\odot$ E  $\bullet$  $\circ$   $\circ$   $\circ$   $\circ$  $F +$  $\odot$  $\bullet$  $\bullet$  $\bullet$  $\bullet$  $\mathbf{O}$

# Počítačový obvod - Playback & Nahrávání

*Cíl: Ukázat výstup z AM rádia. Cíl: Ukázat křivky hudby a hlasu*

![](_page_45_Figure_5.jpeg)

Zapněte vypínač a nastavte kondenzátor (CV) na požadovanou rádiovou stanici, potom nastavte hlasitost pomocí odporu (RV). Použijte stejné hodnoty nastavení jako v projektu číslo 12 (AM rádio), abyste si mohli prohlédnout křivku a frekvenční spektrum. Křivka se bude lišit od projektů číslo 12 a 38, protože tyto obvody používají integrovaný obvod Zesilovač (U4) místo PNP tranzistoru pro zesílení.

Sestavte obvod podle obrázku Zapněte vypínač (S1), uslyšíte pípnutí, které signalizuje, že můžete začít nahrávat. Mluvte do mikrofonu (X1) až 8 vteřin a potom vypněte vypínač (S1) (po 8 minutách také zapípá).

Stiskněte vypínač S2 pro playback. Přehraje Vaši nahrávku a ještě další 1 až 3 melodie. Jestliže po doznění stisknete vypínač (S2), hudba ztichne. Vypínač (S2) stiskněte víckrát, aby se přehrály všechny 3 melodie.

Pomocí programu Winscope se podívejte na křivku a frekvenční spektrum při přehrávání či nahrávání hudby. Zde je vzorová hudební křivka.

Vzorová hudební křivka

![](_page_46_Figure_2.jpeg)

## Projekt číslo 41 Počítačový obvod - Zesilovač hudby

*Cíl: Ukázat, jak může velké zesílení zkreslit hudbu.*

![](_page_46_Figure_5.jpeg)

Sestavte obvod podle obrázku Zapněte vypínač (S1), uslyšíte pípnutí, které signalizuje, že můžete začít nahrávat. 8 vteřin mluvte do mikrofonu (X1) a potom zapněte vypínač (S1) (také zapípá po uplynutí 8 vteřin).

Stiskněte vypínač S2 pro přehrávání. Přehraje Vaši nahrávku a k tomu další 1 až 3 melodie. Jestliže stisknete vypínač (S2) dříve než skončí melodie, hudba ztichne. Vypínač (S2) stiskněte několikrát, abyste mohli přehrát všechny 3 melodie.

Tento nahrávací integrovaný obvod funguje stejně jako obvod v projektu číslo 40, rozdíl je jen ve větší hlasitosti zvuku, který zde integrovaný obvod Zesilovač (U4) vytváří. Pokud ponecháte stejné hodnoty nastavení, výsledkem bude stejná křivka jako na obrázku dole. Výstup z integrovaného obvodu pro nahrávání se nezměnil, ale ploché hrany v horních i dolních částech křivky označují, že vyšší zesílení deformuje zvuk.

![](_page_47_Picture_1.jpeg)

### Projekt číslo 42 Počítačový obvod - Měřič hudby

*Cíl: Ukázat, jak dokáže zesílení deformovat hudbu.*

![](_page_47_Figure_4.jpeg)

Nastavte odpor na spodní hodnotu a zapněte vypínač. Zobrazí se křivka, kterou vidíte níže. Nastavte odpor na nejvyšší hodnotu, křivka vypadá stejně jako vlevo dole, příčinou je nižší odpor v obvodě. Vpravo dole můžete vidět vzorové frekvenční spektrum.

![](_page_47_Figure_6.jpeg)

![](_page_47_Figure_7.jpeg)

![](_page_47_Figure_8.jpeg)

![](_page_48_Picture_0.jpeg)

Sestavte obvod a zkuste nastavit hodnoty podle našeho obrázku. Tento obvod vytváří sérii pulsů (zobrazení dole), které vznikají při aktivaci tranzistoru.

![](_page_48_Figure_2.jpeg)

Můžete vidět zakončení pulsů při změně časového rozmezí a nepatrně upravit zpoždění, podle obrázku.

![](_page_48_Figure_4.jpeg)

Můžete se podívat na své frekvenční spektrum.

## Projekt číslo 44

#### Počítačový obvod - Oscilační tóny (II)

Použijte obvod z projektu číslo 43, připojte pískací čip k bodům C a D. Všimněte si, jak se změnil tvar pulsu oproti projektu číslo 43 (se stejně nastavenými hodnotami):

![](_page_48_Figure_9.jpeg)

### Projekt číslo 45

#### Počítačový obvod - Oscilační tóny (III)

Použijte obvod z projektu číslo 43, připojte pískací čip k bodům B a E. Všimněte si, jak se změnil tvar pulsu.

## Projekt číslo 46

#### Počítačový obvod - Oscilační tóny (IV)

Použijte obvod z projektu číslo 43, pískací čip umístěte pod kondenzátor (C2). Všimněte si změny tvaru pulsu

![](_page_48_Figure_16.jpeg)

### Projekt číslo 47 Počítačový obvod - Další oscilační tóny

*Cíl: Sledovat výstup z oscilačního obvodu.*

![](_page_49_Figure_2.jpeg)

Sestavte obvod a zkuste zadat tato nastavení.

![](_page_49_Figure_4.jpeg)

### Projekt číslo 48 Počítačový obvod

- Další oscilační tóny (II)

Použijte obvod číslo 47, umístěte pískací čip na kondenzátor (C1). Všimněte si, jak se změnily mezery mezi jednotlivými pulsy.

![](_page_49_Picture_196.jpeg)

## Projekt číslo 49 Počítačový obvod - Tóny pískacího čipu

*Cíl: Sledovat výstup z oscilačního obvodu.*

![](_page_49_Figure_11.jpeg)

Sestavte obvod a zkuste stejná nastavení jako na obrázku. Můžete zkusit nastavit podrobné zobrazení nebo se podívat na frekvenční spektrum.

![](_page_50_Figure_1.jpeg)

#### Projekt číslo 50 Počítačový obvod - Tóny pískacího čipu (II)

Připojte pískací čip (počítačový kabel je stále připojen) k bodům B a C. Obvod osciluje v krátkých intervalech.

Projekt číslo 51

#### Počítačový obvod - Tóny pískacího čipu (III)

Připojte pískací čip (s počítačovým kabelem) k bodům C a D. Zvuk a křivky jsou nyní odlišné.

#### Projekt číslo 52 Počítačový obvod - Tóny pískacího čipu (IV)

Umístěte kondenzátor o kapacitě 470μF (C5) na kondenzátor o kapacitě 10μF (C3) a připojte pískací čip k bodům A a B. Obvod osciluje ve dvou-vteřinových intervalech.

![](_page_50_Figure_9.jpeg)

Projekt číslo 53

### Počítačový obvod - Ptačí zpěv

*Cíl: Sledovat výstup z oscilačního obvodu.*

![](_page_50_Figure_12.jpeg)

Sestavte obvod a zkuste nastavení podle obrázku. Oscilátor je aktivní jednou za sekundu a výsledný zvuk je ptačí švitoření. Můžete se podívat na frekvenční spektrum.

![](_page_50_Figure_14.jpeg)

#### Projekt číslo 54 Počítačový obvod - Ptačí zpěv (II)

Nahraďte kondenzátor o kapacitě 100μF (C4) kondenzátorem o kapacitě 10μF (C3). Frekvence oscilátoru je stejná jako v předchozím projektu (také pulsy vypadají stejně), ale oscilátor je aktivní v kratších intervalech (takže shluky pulsů jsou kratší a blíže k sobě). Oscilační interval můžete zvýšit prostřednictvím kondenzátoru o kapacitě 470μF.

![](_page_51_Picture_3.jpeg)

### Projekt číslo 55

### Počítačový obvod - Elektronická kočka

*Cíl: Sledovat výstup z oscilačního obvodu.*

![](_page_51_Figure_7.jpeg)

Sestavte obvod a vyzkoušejte nastavení podle obrázku. Odpor nastavte na hodnotu vlevo a pak měňte jeho nastavení. Uvidíte, jak se bude měnit tón. Signál odezní, jakmile uvolníte vypínač.

![](_page_51_Figure_9.jpeg)

### Projekt číslo 56

#### Počítačový obvod - Elektronická kočka (II)

Připojte pískací čip k bodům A a B, potom k B a C a pak k C a D a sledujte, jak se mění křivka se změnou zvuku.

### Projekt číslo 57

Počítačový obvod - Elektronická kočka (III)

Odstraňte reproduktor. Připojte počítačový kabel k pískacímu čipu a pískací čip připojte k bodům A a B, pak B a C a potom C a D a pozorujte, jak se mění křivka se změnou zvuku.

Zkuste různé hodnoty nastavení odporu. Na obrázku vidíte křivku po připojení pískacího čipu k bodům B a C.

![](_page_51_Figure_17.jpeg)

## Projekt číslo 58

Počítačový obvod - Elektronická kočka (IV)

Nahraďte kondenzátor o kapacitě 100μF kondenzátorem o kapacitě 470μF a zopakujte projekty 55 – 57. Signál odezní mnohem pomaleji a jeho zkoumání je tak snazší. Také můžete použít režim FFT, abyste se podívali na frekvenční spektrum.

## Projekt číslo 59

#### Počítačový obvod - Variabilní oscilátor

*Cíl: Sledovat výstup oscilačního obvodu.*

![](_page_52_Figure_3.jpeg)

Sestavte obvod a zkuste nastavit hodnoty podle obrázku. Posunujte páčkou odporu, čímž změníte výšku zvuku a pulsovou separaci v křivce.

![](_page_52_Figure_5.jpeg)

### Projekt číslo 60

#### Počítačový obvod - Variabilní oscilátor (II)

Připojte pískací čip k bodům A a B, pak B a C a potom D a E a sledujte, jak se mění křivka podle zvuku. Někdy se zvuk reproduktoru ani křivka nemění, ale pískací čip sám vytvoří nový zvuk.

#### Projekt číslo 61 Počítačový obvod - Variabilní oscilátor (III)

Nahraďte odpor o 100KΩ (R5) fotoodporem, zamávejte rukou nebo papírem nad ním a pozorujte změny zvuku a křivky.

Projekt číslo 62

Počítačový obvod - Variabilní oscilátor (IV)

Odstraňte reproduktor. Připojte počítačový kabel k pískacímu čipu a pískací čip umístěte k bodům A a B, pak B a C a nakonec D a E a sledujte změnu křivky podle zvuku. Zkuste různá nastavení odporu. Na obrázku vidíte křivku, která vznikla po připojení pískacího čipu k bodům A a B.

![](_page_52_Picture_14.jpeg)

## Projekt číslo 63 Počítačový obvod - Elektronický zvuk

*Cíl: Sledovat výstup z oscilačního obvodu.*

![](_page_53_Figure_2.jpeg)

Sestavte obvod a zkuste nastavení podle obrázku. Stiskněte tlačítko vypínače – tím se sníží frekvence signálu zvýšením kapacitního odporu oscilátoru. Kondenzátor o kapacitě 0,1μF (C2) můžete nahradit kondenzátorem o kapacitě 10μF (C3) a tak snížit frekvenci tónu. Můžete vyzkoušet i jiná nastavení pro zvětšení a prohlížení frekvenčního spektra.

![](_page_53_Figure_4.jpeg)

#### Projekt číslo 64 Počítačový obvod - Elektronický zvuk (II)

Nahraďte odpor o 100KΩ (R5) odporem o 10KΩ(R4) a pak umístěte kondenzátor o kapacitě 0,1μF zpět do obvodu na stejné místo. Nyní změňte odpor v oscilátoru, čímž změníte i frekvenci tónu.

## Projekt číslo 65 Počítačový obvod - Siréna

*Cíl: Sledovat výstup ze slábnoucího obvodu Siréna.*

![](_page_54_Figure_2.jpeg)

Sestavte obvod a vyzkoušejte zobrazená nastavení. Zapněte páčkový vypínač a pak stiskněte na několik vteřin tlačítko vypínače. Uvolněte. Podívejte se na křivku, která zobrazuje slábnoucí zvuk sirény.

![](_page_54_Figure_4.jpeg)

Poznámka: I když se amplituda pulsů zdá být velmi proměnlivá (větší časové rozmezí na obrázku dole umožní ji lépe sledovat), jedná se pouze o iluzi, jejíž příčinou je způsob měření signálu v programu Winscope. Amplituda pulsů se příliš neliší.

![](_page_54_Figure_6.jpeg)

Program Winscope provádí měření se vzorkovacím kmitočtem 44KHz, což je dostatečná rychlost pro měření frekvence tohoto signálu (pohybuje se mezi 1 – 5KHz). Větší množství energie těchto pulsů je rozložená ve vyšších frekvencích, které se přibližují vzorkovacímu kmitočtu (viz vzorkovací spektrum vpravo), kde bývá měření amplitudy nepřesné.

![](_page_54_Figure_8.jpeg)

## Projekt číslo 66 Počítačový obvod - Kreslící odpory (II)

#### *Cíl: Nakreslit své vlastní odpory.*

Použijte obvod z projektu číslo 516 - Kreslící odpory (II), ale počítačový kabel připojte k reproduktoru. Pomocí tužky nakreslete tvary, zobrazené v projektech 516 – 518. Pomocí programu Winscope se podívejte se, jak se mění křivky a frekvenční spektra, jestliže spojovacími dráty sledujete křivky nakreslených tvarů. Mění se i zvuk. Na obrázku vidíte ukázku.

![](_page_55_Figure_3.jpeg)

Potom umístěte volné konce spojovacích drátů do šálku s vodou – podle projektu číslo 519. Křivky i frekvenční spektrum bude podobné odporům, které jste nakreslili, podobný bude i vzniklý zvuk.

![](_page_55_Figure_5.jpeg)

![](_page_56_Figure_0.jpeg)

Sestavte obvod a zkuste nastavit hodnoty podle obrázku. Zapněte páčkový vypínač a 5x stiskněte tlačítko vypínače a současně pohybujte ovladačem odporu. Podívejte se na křivku a frekvenční spektrum.

Vzorové frekvenční spektrum:

![](_page_56_Figure_3.jpeg)

Vzorová křivka:

![](_page_56_Figure_5.jpeg)

Kondenzátor o kapacitě 0,1μF můžete nahradit kondenzátorem o kapacitě 10μF a změnit tak zvuk.

#### Projekt číslo 68 Počítačový obvod - Elektronický generátor zvuku (II)

Nahraďte odpor o 10KΩ (R4) odporem o 100KΩ (R5). Nyní změňte frekvenci změnou odporu v oscilátoru.

## Projekt číslo 69 Počítačový obvod - Včela

![](_page_57_Figure_2.jpeg)

Sestavte obvod a několikrát stiskněte tlačítko vypínače. Uslyšíte roztomilé čmeláčí bzučení. Použijte program Winscope a sledujte, jak křivka mizí po uvolnění tlačítka. Zkuste paměťový režim – viz obr.

![](_page_57_Figure_4.jpeg)

Můžete nahradit kondenzátor o kapacitě 0,002μF (C1) kondenzátorem o kapacitě 0,1μF (C2) nebo kondenzátorem o kapacitě 10μF (C3). Změní se zvuk. Můžete také změnit časové rozmezí. Také můžete nahradit kondenzátor o kapacitě 100μF (C4) kondenzátorem o kapacitě 10μ(c3) nebo kondenzátorem o kapacitě 470μF (C5) a změnit tak délku zvuku.

#### Projekt číslo 70 Počítačový obvod - Včela (II)

Odstraňte z obvodu reproduktor a umístěte pískací čip (WC) na transformátor k bodům A a B a k pískacímu čipu připojte počítačový kabel. Během stisknutí vypínače poslouchejte zvuky a sledujte křivky. Kondenzátor o kapacitě 0,02μF (C1) nahraďte kondenzátorem o kapacitě 0,1μF (C2) nebo kondenzátorem o kapacitě 10μF (C3). Tím dosáhnete změny zvuku.

Náhradou kondenzátoru o kapacitě 100μF (C4) za kondenzátor o kapacitě 10μF (C3) nebo za kondenzátor o kapacitě 470μF (C5) dosáhnete změny trvání zvuku.

## Počítačový obvod Combo - Vesmírná bitva a Alarm

*Cíl: Sledovat výstup kombinovaných výstupů z integrovaných obvodů*

![](_page_58_Figure_2.jpeg)

Sestavte obvod a zkuste nastavit zobrazené hodnoty. Zapněte jej, stiskněte několikrát tlačítko vypínače (S2) a zamávejte rukou nad fotoodporem (RP), abyste viděli všechny možné zvukové kombinace. Také použijte režim FFT, který Vám umožní prohlédnout si frekvenční spektrum. Nastavení

![](_page_58_Figure_4.jpeg)

### Projekt číslo 71 → Projekt číslo 72 Počítačový obvod Combo - Vesmírná bitva a Hudba

*Cíl: Sledovat výstup kombinovaných výstupů z integrovaných obvodů Vesmírná bitva a Hudba*

![](_page_58_Figure_7.jpeg)

Sestavte obvod a zkuste nastavit zobrazené hodnoty. Zapněte jej, stiskněte několikrát tlačítko vypínače (S2) a rukou zamávejte nad fotoodporem (RP), abyste viděli všechny zvukové kombinace. Srovnejte křivku a spektrum s integrovaným obvodem Alarm Combo.

![](_page_58_Figure_9.jpeg)

## Projekt číslo 73 Počítačový obvod - Zvukový mixér

*Cíl: Sledovat výstup z integrovaných obvodů Hudba a Alarm.*

![](_page_59_Figure_2.jpeg)

Sestavte obvod a zkuste nastavit hodnoty podle obrázku. Zapněte jej a podívejte se na křivky.

![](_page_59_Figure_4.jpeg)

![](_page_59_Picture_5.jpeg)

![](_page_60_Picture_0.jpeg)

# Další stavebnice Boffin najdete na stránkách www.boffin.cz

![](_page_60_Picture_2.jpeg)

![](_page_61_Picture_0.jpeg)

**ConQuest entertainment a. s.**  Kolbenova 961, 198 00 Praha 9 www.boffin.cz info@boffin.cz